# **JVC**

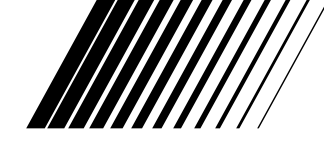

## **PC TILSLUTNINGSSÆT** For Windows®

**DANSK**

## **JLIP VIDEO CAPTURE/ JLIP VIDEO PRODUCER**

 $L$ JLIP

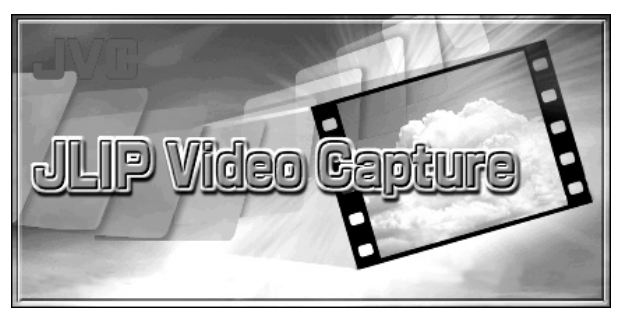

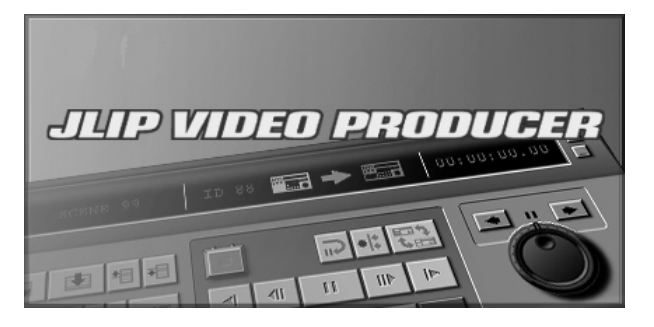

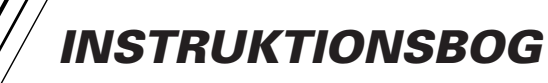

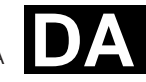

LYT0531-008A

## $2_{\text{DA}}$  **INDHOLD**

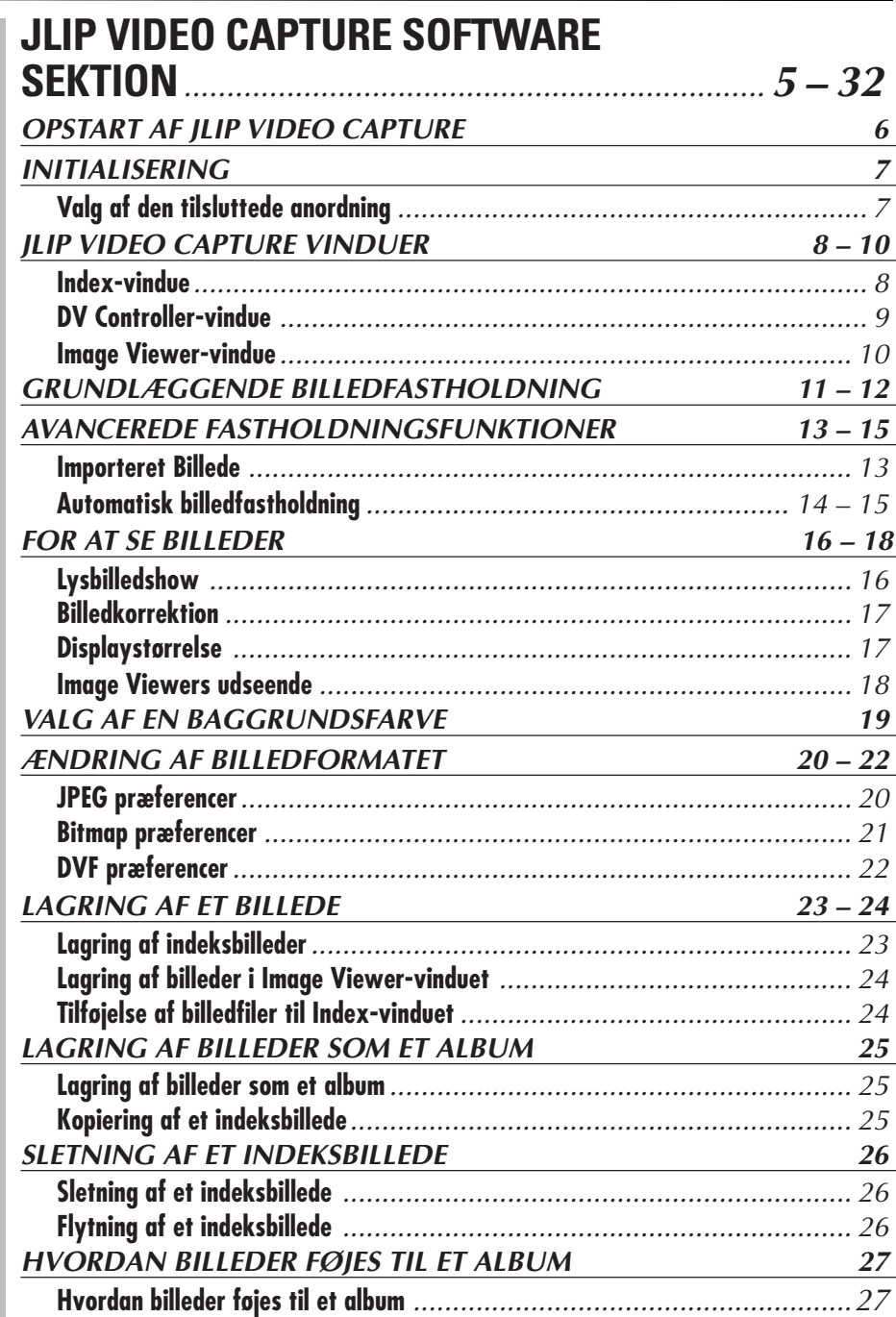

DA *3*

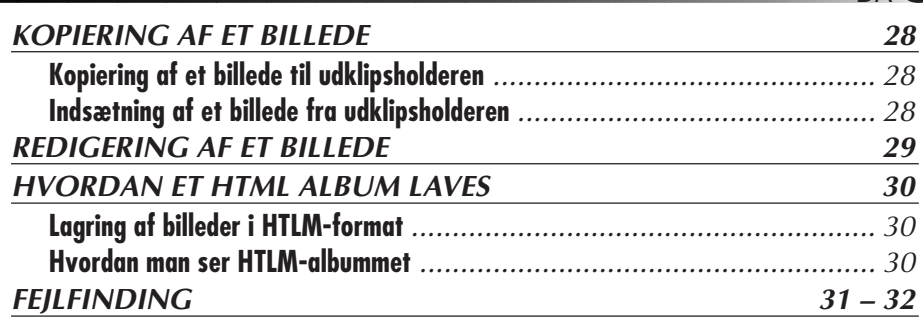

# **JLIP VIDEO PRODUCER SOFTWARE**

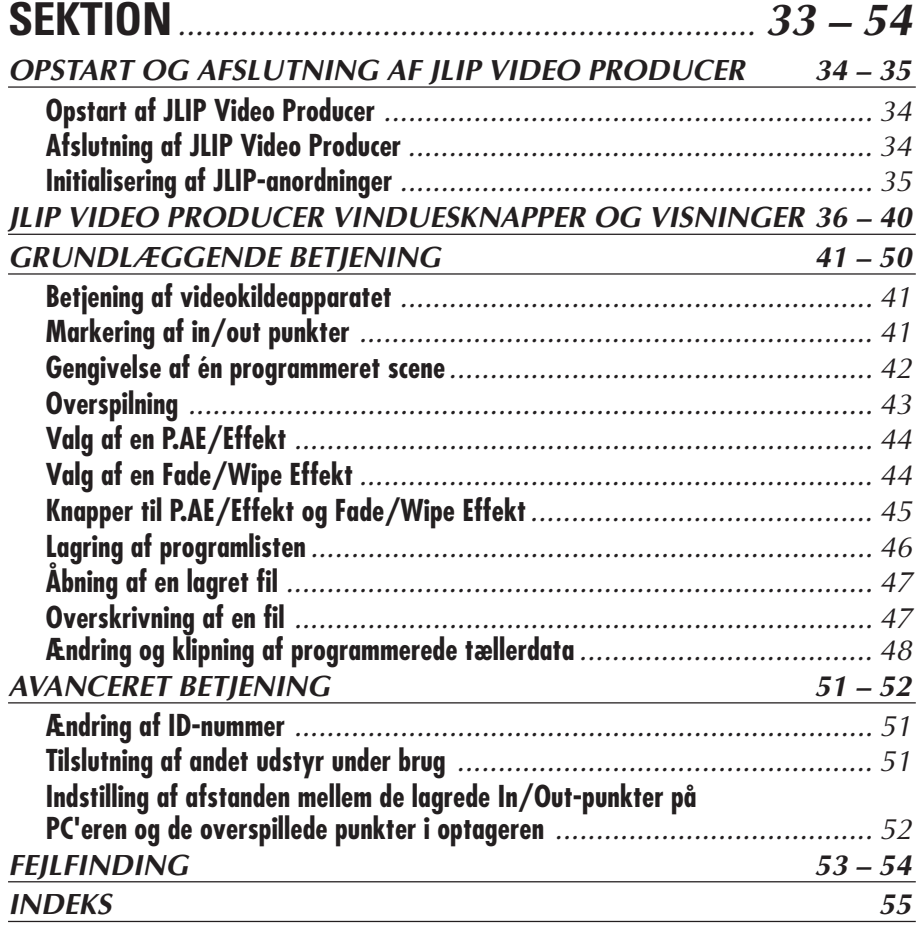

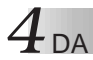

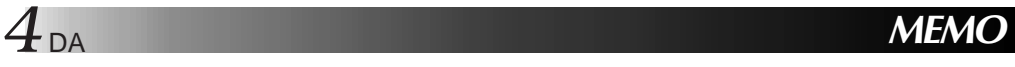

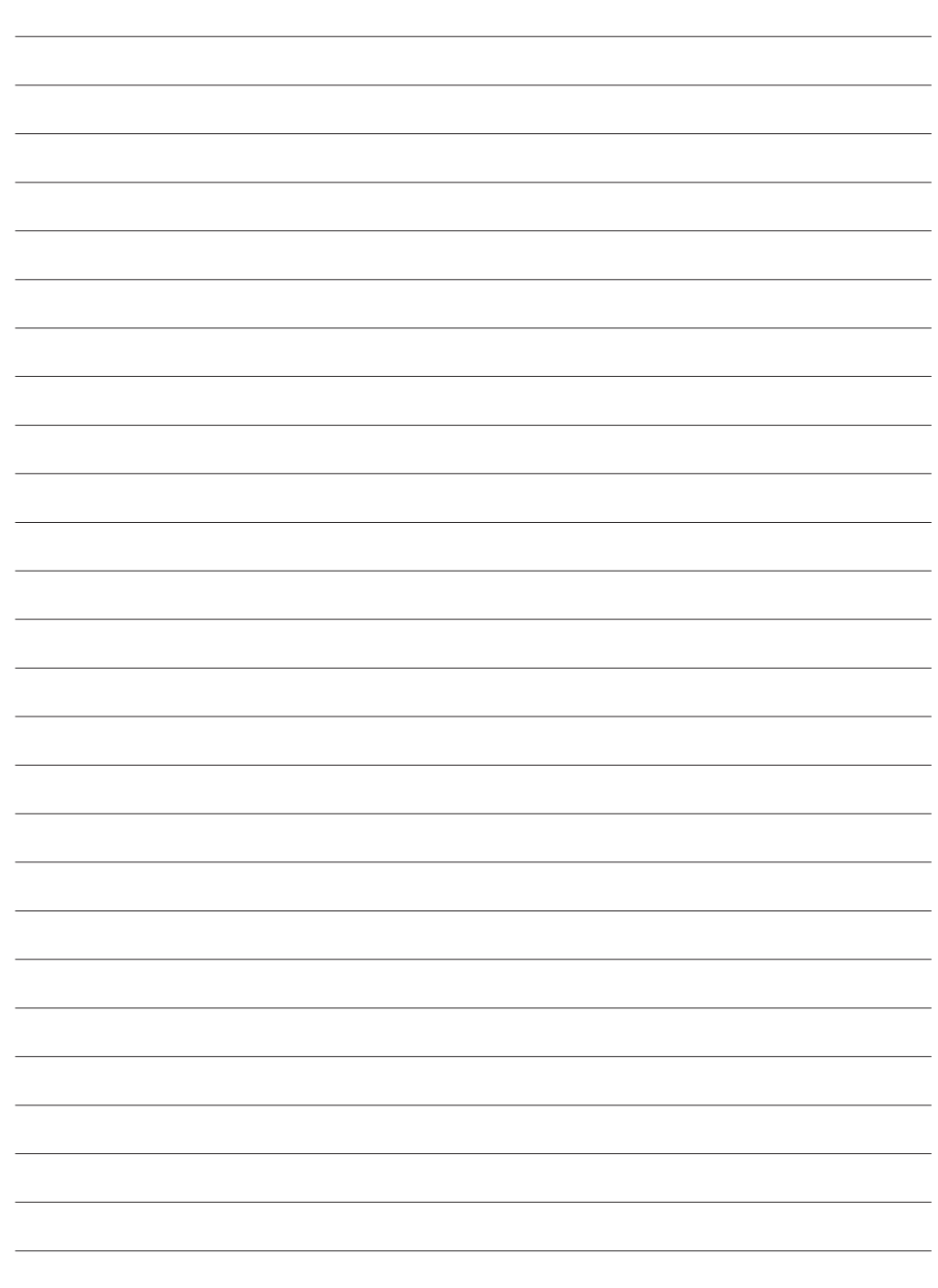

# **JLIP VIDEO CAPTURE SOFTWARE SEKTION**

DA *5*

De kan finde den sidste, nye information (på engelsk) om det medfølgende softwareprogram på vores World Wide Web Server. http://www.jvc-victor.co.jp/english/index-e.html

## *OPSTART AF ILIP VIDEO CAPTURE*

## **Opstart af JLIP Video Capture**

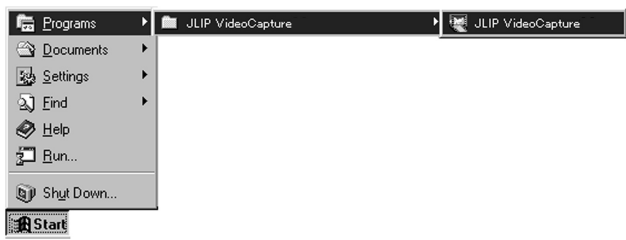

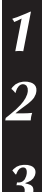

**1** Tænd for PC'eren og start Windows® op.

**2** Klik på **Start** på joblinien.

• Program-menuen kommer frem på skærmen.

**3** Flyt musepilen henover **JLIP Video Capture** og klik for at starte programmet op.

• JLIP Video Capture starter op.

#### **BEMÆRK**

- Luk alle andre programmer, der kører på PC'eren.
- Deaktiver alle programmer, som kører i baggrunden, som for eksempel pauseskærm, e-post applikationer, virus-checkere, jobfordelere etc.
- Sluk for fil og printer deling.

#### **FORSIGTIG**

• Tag ikke videokildeapparatet ud af forbindelse og sluk ikke for det, mens JLIP Video Capture kører.

## **HVORDAN PROGRAMMET LUKKES**

Klik på lukke-knappen og vælg **File** — **Exit**.

## **INITIALISERING**

## **VALG AF DEN TILSLUTTEDE ANORDNING**

Det er muligt at anvende **JLIP Devices** vinduet til at vælge en videokilde, som er tilsluttet en af COM-portene (RS-232C), efter at JLIP Video Capture er startet op, eller hvis et andet videoapparat tilsluttes.

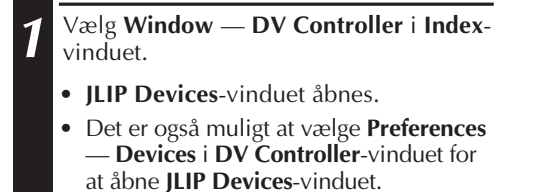

- **2** Vælg **Serial Port** (**COM 1** til **COM 4**).
	- Vælg den COM-port, hvortil videokildeapparatet er tilsluttet.

## **3** Klik på **Scan**.

• Når den tilsluttede videokilde registreres, vil dens navn komme frem i vinduet.

#### **4** Vælg **Picture Transfer Rate**.

- Indstil til 115200.
- Afhængigt af Deres PC'ers specifikationer, er det ikke sikkert, at softwaren virker ordentligt, når denne hastighed vælges. Hvis der opstår en fejl under brugen, skal en langsommere hastighed indstilles (38400 eller mindre).

## **5** Klik på **OK**.

• **DV Controller**-vinduet kommer frem, når indstillingen er færdig.

#### **BEMÆRK**

Gå frem som vist herunder, hvis videokildeapparatet ikke registreres.

- 1 Bekræft, at den COM-port, videokildeapparatet er forbundet til, er valgt i **JLIP Devices**vinduet.
- **2** Kontroller tilslutningerne.
- 3 Sæt videokildeapparatets afbryder i stilling **PLAY** eller **PLAY/PC**.
- 4 Klik på **Scan** i **JLIP Devices**-vinduet.
- 5 Klik på **OK** (indstillingen er færdig), hvis videokildeapparatet kommer frem i vinduet.

- Hvis De anvender et indbygget modem eller IrDA, er det ikke sikkert, at RS-232C COMporten er ledig. I dette tilfælde skal De klikke på den højre knap på musen for at vælge **Min Computer** og derefter vælge **Egenskaber** — **System-egenskaber** — **Anordingsmanager**. Klik på **Porte (COM & LPT)** for at bekræfte, hvilken COM-port der er ledig. Hvis ingen af COM-portene er ledige, skal De indstille den COM-port, der anvendes af modemet eller IrDA-driveren til **Ugyldig**.
- Hvis der er installeret et USB eller et digitalt stillkamera på Deres PC'er, er det ikke sikkert, at De vil kunne anvende RS-232C-porten.
- Afhængigt af specifikationerne for Deres PC'er, kan det være nødvendigt at ændre BIOSindstillingerne.

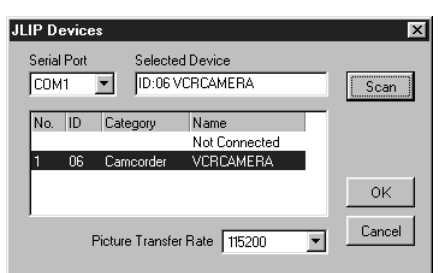

## **JLIP VIDEO CAPTURE VINDUER**

## $8$  da **INDEX-VINDUE**

Indeksbilleder vises som et album i **Index**-vinduet.

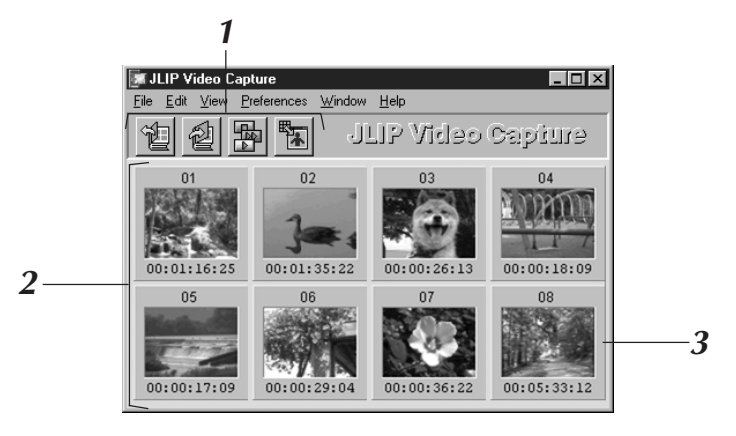

## **1 Værktøjslinie**

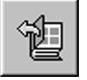

#### **Åbne-knap**

Åbner en albumfil eller en billedfil.

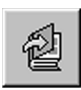

#### **Save Album-knap**

Lagrer billeder i **Index**-vinduet som en albumfil.

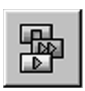

#### **DV Controller-knap**

Åbner **DV Controller**-vinduet, så De kan styre det tilsluttede videokildeapparat på Deres PC'er.

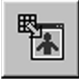

#### **Image Viewer-knap**

Åbner **Image Viewer**-vinduet og viser det fastholdte billede i fuld størrelse.

## **2 Indeksdisplaysektion**

De fastholdte billeder vises i denne sektion.

## **3 Indeksbillede**

Hvert indeksbillede består af et tommelfingernegl-billede og dets tidskode.

#### **BEMÆRK**

- Hver værktøjsknapfunktion kan også udføres fra menulinien.
- Vælg **View Toolbar**, hvis De vil skjule værktøjslinien.

- **DV Controller**-vinduet lukker automatisk, når et lysbilledshow påbegyndes, eller når **Edit** — **Open Editor** eller **Edit** — **Copy i Image Viewer** vælges.
- Hvis **Forward/Reverse Frame Advance**-knapperne anvendes til at styre et videokildeapparat uden funktion for enkeltbillede-afspilning, vil videokildeapparatet påbegynde slow-afspilning i et par sekunder og derefter stoppe. På nogle videokildeapparater er det ikke sikkert, at hver enkeltbillede-fremføring kommer til at modsvare et enkeltbilledes nøjagtige længde.
- Det er ikke sikkert, at **DV Controller**-vinduet modsvarer videokildeapparatets status, hvis der anvendes en fjernbetjening til at styre det.

## **DV CONTROLLER-VINDUE**

Vælg **Window** — **DV Controller** i **Index**-vinduet for at åbne **DV Controller**-vinduet. Dette vindue anvendes til at fastholde stillbilleder fra et videokildeapparat.

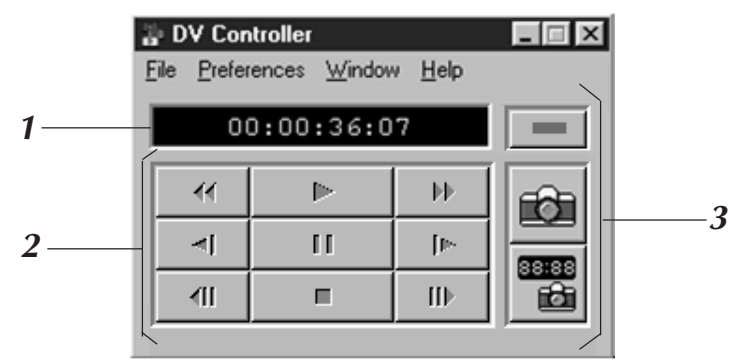

## **1 Båndtællerindikator (tidskode)**

Videokildeapparatets tidskode vises her.

### **2 Betjeningsknapper til videokildeapparat**

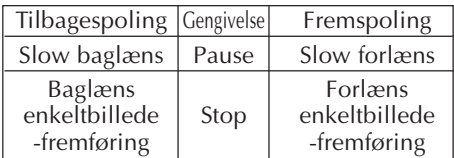

### **3 Betjeningsknapper**

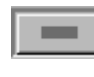

#### **Afbryderknap**

Angiver det tilsluttede videokildeapparats tændt/slukket-status. Bemærk, at det ikke er sikkert, at det er muligt at tænde og slukke for videobåndoptageren. Dette afhænger af, hvilken type videobåndoptager, der er tilsluttet.

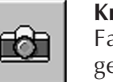

#### **Knap til fastholdning** Fastholder det ønskede

gengivebillede.

# 88:88

#### **Knap til automatisk fastholdning**

Styrer gengivelsen på videokildeapparatet og fastholder specificerede gengivebilleder.

- Anvend kun betjeningsknapperne i **DV Controller**-vinduet til at styre videokildeapparatet. Hvis De styrer videokildeapparatet med dets egne betjeningsknapper, er det ikke sikkert, at **DV Controller**-vinduets udseende modsvarer videokildeapparatets status, eller resultatet kan blive fejlfunktion af JLIP Video Capture.
- Det kan se ud som om **DV Controller**-vinduet stadig styrer videokildeapparatet, selv efter at videokassetten stopper automatisk ved begyndelsen eller slutningen af båndet. Klik i dette tilfælde på **Stop**-knappen i **DV Controller**-vinduet, inden De udfører nogen anden betiening.
- Hvis et billede fastholdes i pause- eller slow-gengiveindstilling, kan der være nogen støj i det fastholdte billede. I dette tilfælde skal billedet fastholdes under normal gengivelse.
- Hvis det anvendte videobånd er beskadiget, kan der forekomme støj i gengivebilledet i **DV Controller**-vinduet.
- Funktionen for automatisk billedfastholdning kan ikke udføres i tidskodeområdet 00:00:00:00 og 00:00:30:00 i **DV Controller**-vinduet.
- Det afhænger af Deres PC'er eller videokildeapparat, om **DV Controller**-vinduet fungerer.

 $10\rm_{\tiny{DA}}$ **IMAGE VIEWER-VINDUE JLIP VIDEO CAPTURE VINDUER (forts.)**

Vælg **Window** — **Image Viewer** i **Index**-vinduet for at åbne **Image Viewer**-vinduet. Dette vindue anvendes til at vise billeder i fuld størrelse og til at præsentere billeder i et album som et lydbiilledshow.

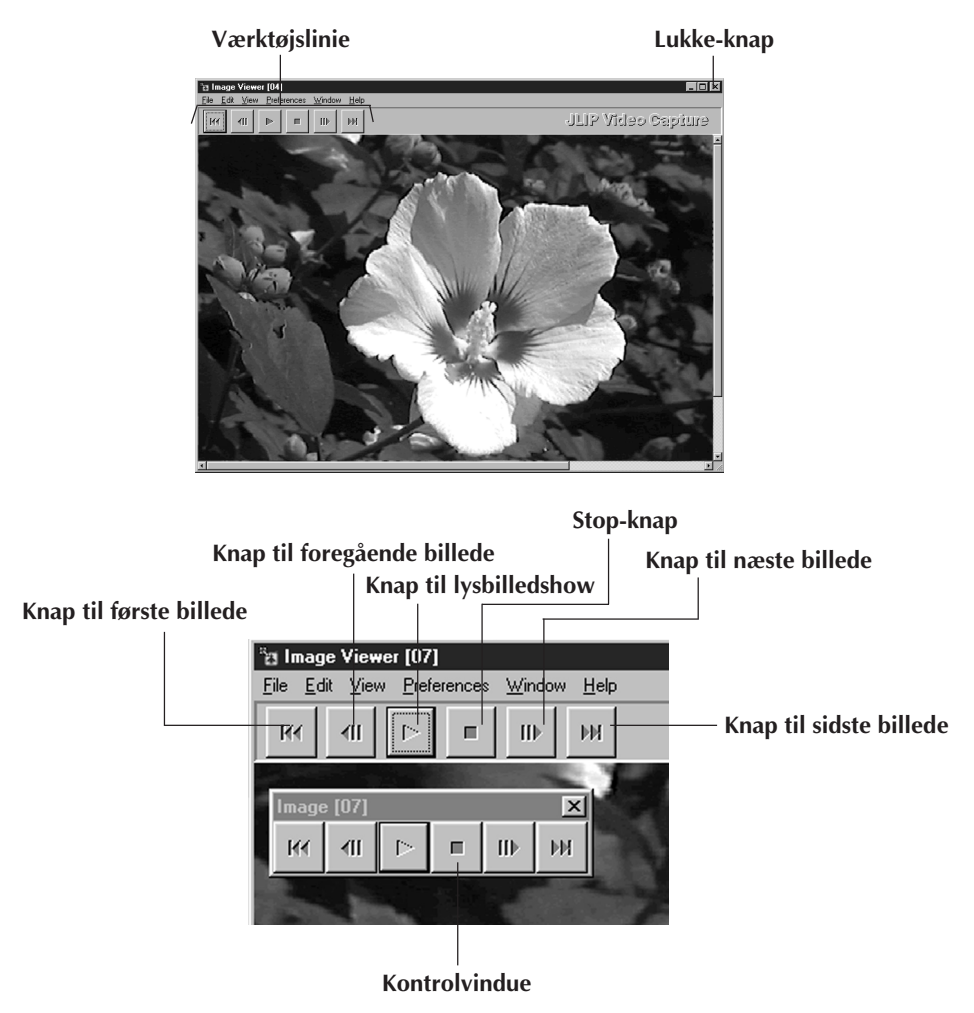

#### **BEMÆRK**

- Hver værktøjsknapfunktion kan også udføres fra menulinien.
- Hvis De klikker på den højre museknap i **Image Viewer**-vinduet, vil der komme en menu med værktøjslinie-funktioner frem.
- Vælg **Window Button** for at vise en lille kontrolvindue med værktøjsknappernes funktioner.
- Vælg **View Toolbar**, hvis De vil skjule værktøjslinien.

## **GRUNDLÆGGENDE BILLEDFASTHOLDNING**

I dette afsnit beskrives betjeningerne for grundlæggende billedfastholdning. Vi henviser til side 13 – 15 angående yderligere detaljer.

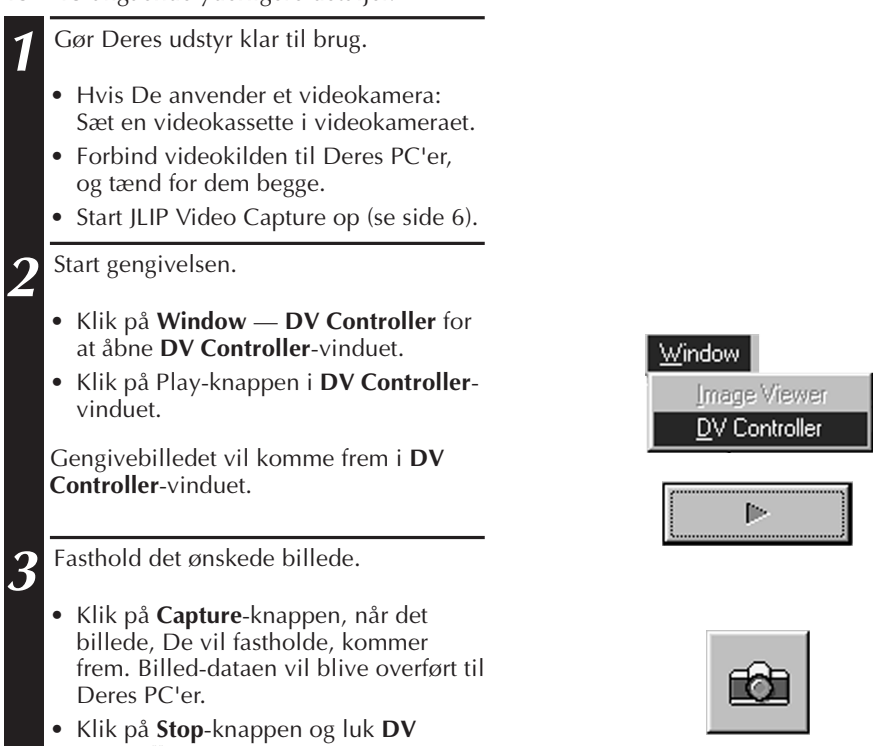

п

**Controller**-vinduet, når De er færdig.

## **12** D<sub>DA</sub> GRUNDLÆGGENDE BILLEDFASTHOLDNING (forts.

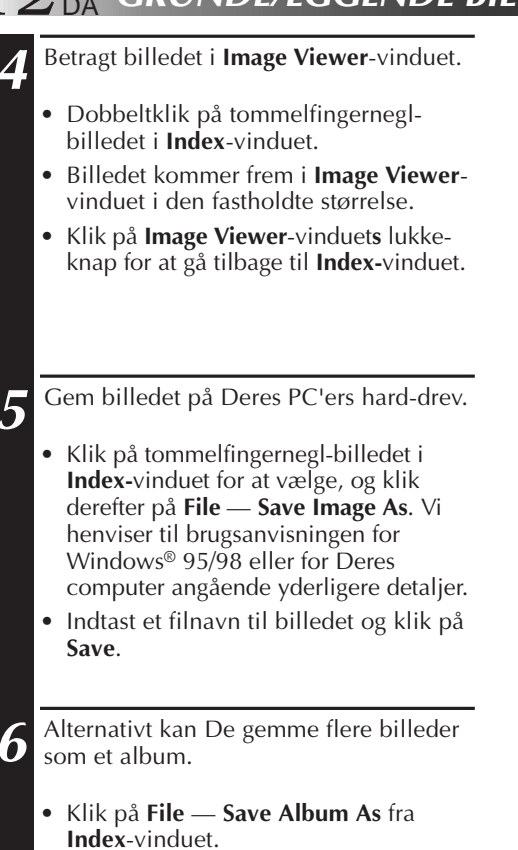

• Indtast et filnavn til albummet og klik på **Save**.

**7** Det er også muligt at ændre eller anvende billederne på forskellige måder.

• Det er muligt at lave et HTLM-album med billeder ved hjælp af JLIP Video Capture (se side 30).

#### **BEMÆRK**

- Nedenstående karakterer kan ikke anvendes til filnavne: \/:\*?"<> l
- l Det er muligt at gemme billeder i JPEG-, Bitmap- (BMP)- eller DVF-format (se side 20 22).

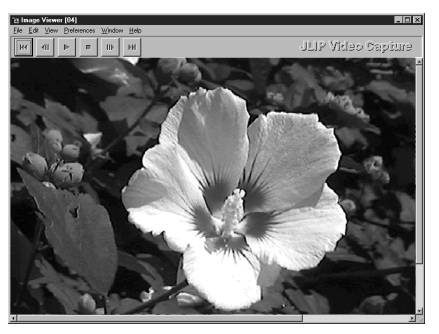

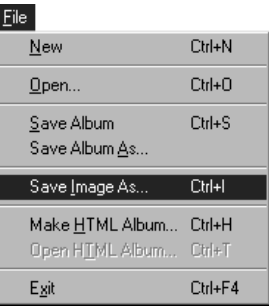

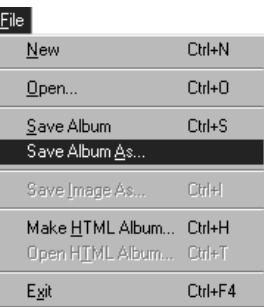

## **AVANCEREDE FASTHOLDNINGSFUNKTIONER** DA *13*

## **IMPORTERET BILLEDE**

## **Squeeze/Cinema**

Det er muligt at vælge **Squeeze** eller **Cinema**, når De tilføjer widescreen-billeder (med et aspektforhold på 16:9) til et album.

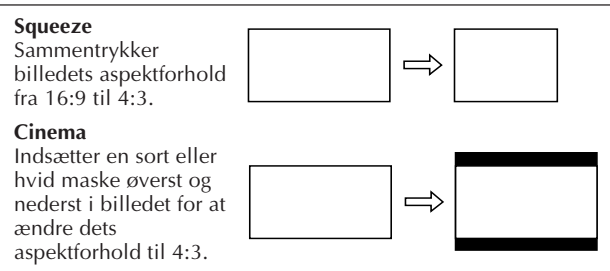

## **Billedstørrelse-præferencer**

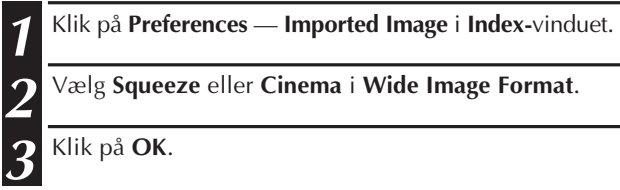

**2** Vælg **Squeeze** eller **Cinema** i **Wide Image Format**.

**3** Klik på **OK**.

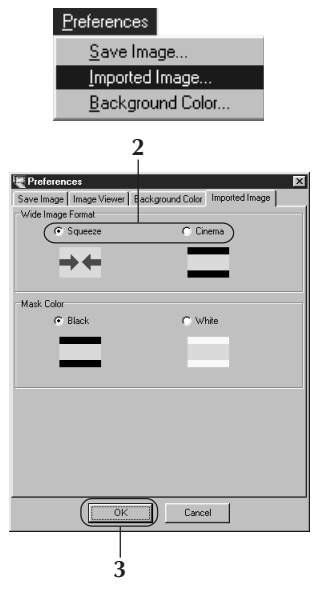

## **Maskens farve (sort/hvid)**

De kan vælge maskens farve, når De tilføjer billeder, hvis aspektforh når **Squeeze** er valgt i **Wide Image Format**) til et album.

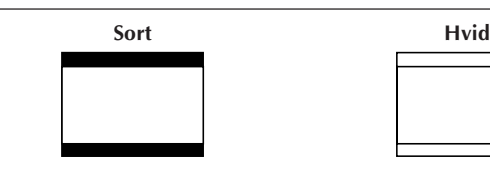

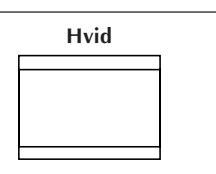

## **Maskefarve-præferencer**

**1** Klik **Preferences** — **Imported Image** i **Index**-vinduet.

**2** Vælg **Black** eller **White** i **Mask Color**.

**3** Klik på **OK**.

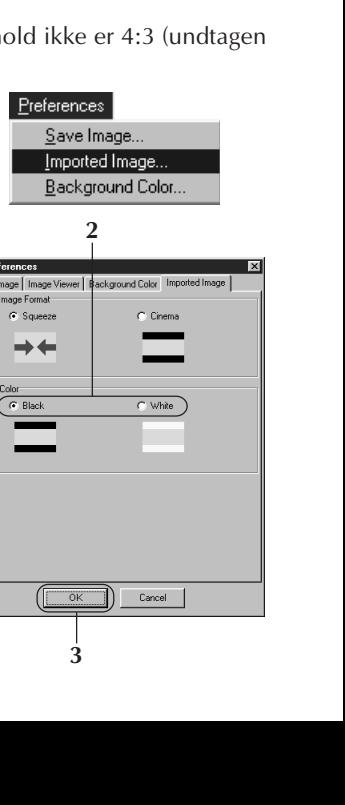

Pre Save I<br>Wide

Mas

## **14** DA AVANCEREDE FASTHOLDNINGSFUNKTIONER (forts.) **AUTOMATISK BILLEDFASTHOLDNING**

Det er muligt automatisk at fastholde billeder alt efter Deres ønske. Funktionen for automatisk billedfastholdning kan ikke udføres i tidskodeområdet 00:00:00:00 og 00:00:30:00.

## **Automatiske fastholdningspræferencer**

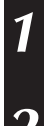

**1** Klik på **Play**-knappen i **DV Controller**vinduet.

**2** Klik på the **Automatic Capture**-knappen.

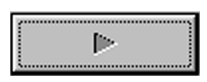

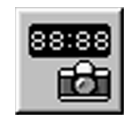

#### **FORSIGTIG**

- Alt afhængigt af Deres PC'ers specifikationer og brugsmiljø, er det ikke sikkert at de punkter, hvor billederne fastholdes, modsvarer det, der indstilledes i præferencerne.
- Under automatisk fastholdning må De ikke flytte **DV Controller**-vinduet, ændre dets størrelse, anvende dets bladringsfelt eller aktivere menuen, da dette kan bevirke, at de punkter, hvor billederne fastholdes, ikke modsvarer det, der indstilledes i præferencerne.
- Hvis videobåndet er beskadiget, er det ikke sikkert, at de punkter, hvor billederne fastholdes, modsvarer det, der indstilledes i præferencerne.
- Det er ikke sikkert, at automatisk fastholdning fungerer ordentligt, hvis der er uindspillede afsnit på videobåndet.

## **Gå til tidskode**

Det er muligt at specificere den præcise tidskode, ved hvilken et billede skal fastholdes. Denne funktion er nyttig for fastholdning af billeder ved siden af dem, der allerede er fastholdt.

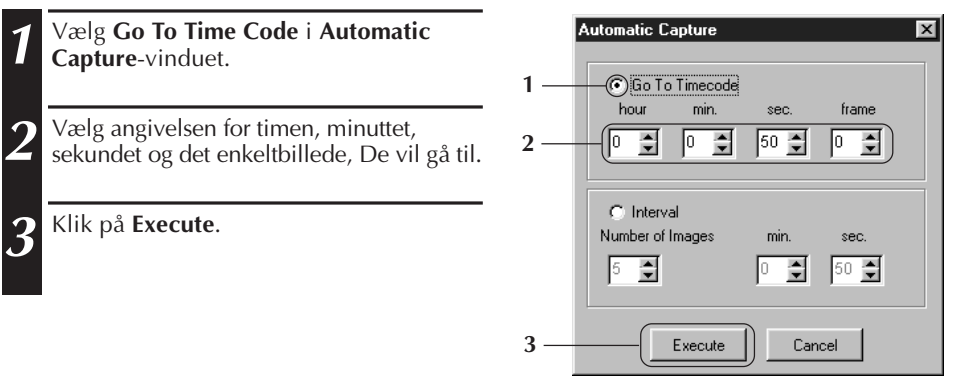

## **Interval**

Det er muligt at fastholde billeder med specificerede intervaller. Denne funktion er nyttig, hvis man vil opsummere indholdet på et bånd eller se film med tidsspring med brug af lysbilledshowet.

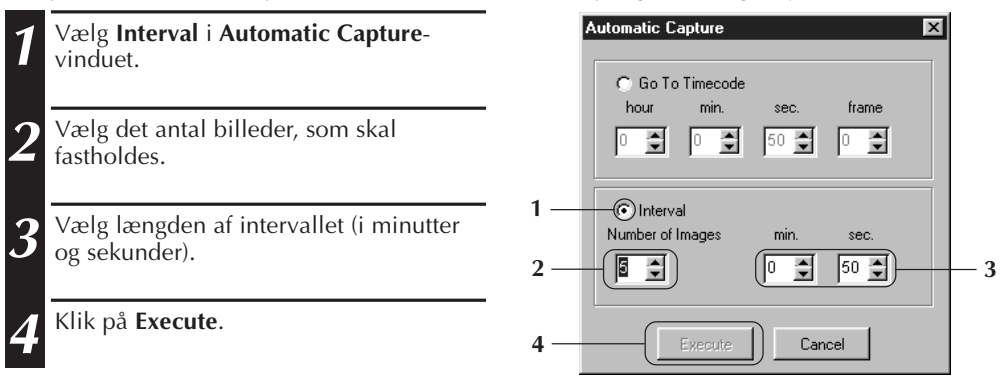

- Automatisk fastholdning stopper, hvis antallet af billeder i **Index**-vinduet når 99 eller videobåndet slutter.
- Denne funktion virker ikke, hvis der ikke er optaget nogen tidskode på videobåndet, eller hvis optagetiden er kortere end 1 minut.

## **FOR AT SE BILLEDE**

## *16* DA **LYSBILLEDSHOW**

### **Lysbilledshow-præferencer**

Det er muligt at vælge displayintervallet under et lysbilledshow.

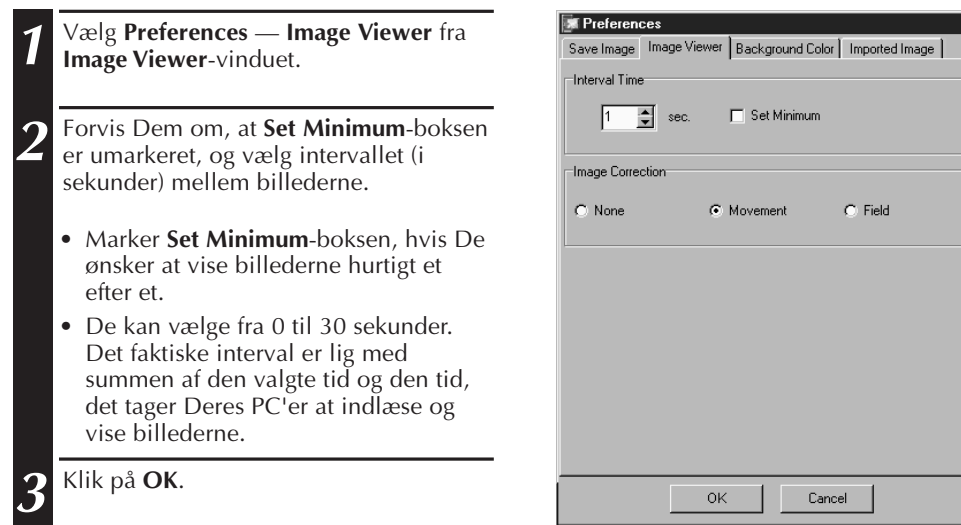

## **Betjeninger til lysbilledshow**

Det er muligt at se billederne i **Index**-vinduet som et lysbilledshow.

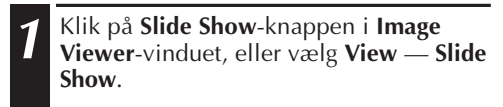

- Lysbilledshowet begynder.
- **2** Hvis De vil stoppe lysbilledshowet, skal De klikke på det billede, som vises, eller klikke på **Stop**-knappen i **Image Viewer**vinduet.
	- Lysbilledhowet stopper automatisk, hvis en menu aktiveres eller der klikkes på en knap.

#### **BEMÆRK**

• Det er også muligt at starte lysbilledshowet op ved at klikke på den højre museknap i **Image Viewer**-vinduet for at få en menu med værktøjsliniefunktioner frem.

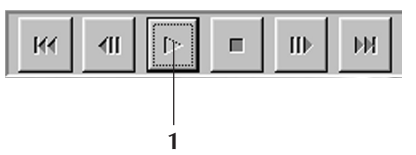

## DA *17*

 $\overline{\mathbf{x}}$ 

## **BILLEDKORREKTION**

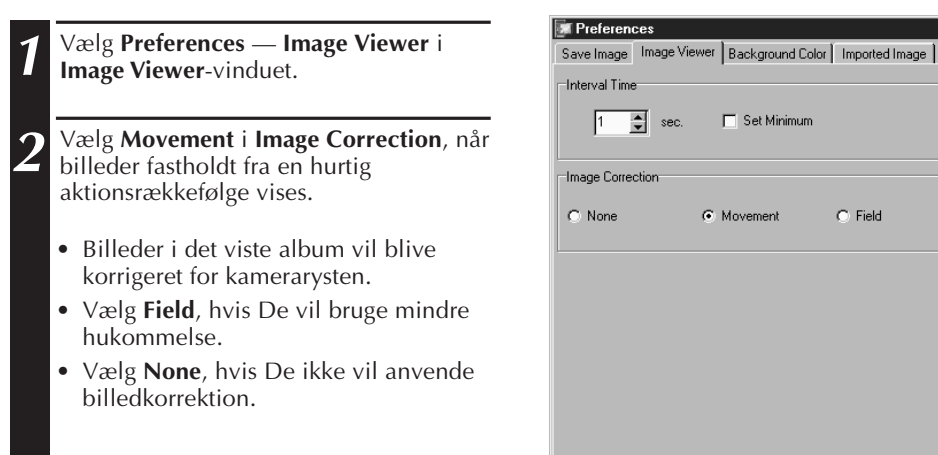

### **DISPLAYSTØRRELSE**

De kan vælge mellem normalt display eller display på hele skærmen.

**1** Hvis De ønsker et display på hele View skærmen, skal De vælge **View** —**Size** —  $\vee$  Border **Full Screen** i **Image Viewer**-vinduet. ✔ Toolbar  $\mathbf{P}$   $\bullet$  Normal Size • Vælg **View** — **Size** — **Normal**, hvis De **Full Screen** ønsker et normalt display. First Image F<sub>5</sub> Previous Image F6 Next Image F7 Last Image F<sub>8</sub> Slide Show F<sub>9</sub>

**OK** 

Cancel

#### **FORSIGTIG**

• Hvis Deres skærmopløsning er 640 x 480 punkter, kan **Full Screen** ikke vælges.

# **IMAGE VIEWERS UDSEENDE**

Det er muligt at skifte mellem kant-displayet (vinduesramme og menulinie) og værktøjslinien i **Image Viewer**-vinduet.

### **For at skjule kanten**

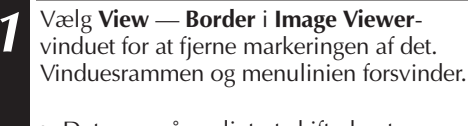

• Det er også muligt at skifte kantdisplayet ved at klikke den højre museknap i **Image Viewer**-vinduet for at få **View**-menuen frem.

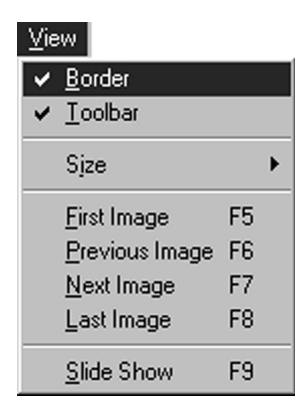

## **For at skjule værktøjslinien**

- **1** Vælg **View Toolbar** i **Image Viewer**vinduet for at fjerne markeringen af det. Værktøjslinien forsvinder, og et lille kontrolvindue med værktøjslinieknapperne kommer frem.
	- Udfør dette trin igen for at få værktøjslinien frem igen.
	- De kan også muligt at skifte værktøjsliniens display ved at klikke på den højre museknap i **Image Viewer**vinduet for at få **View**-menuen frem.
	- De kan også vælge **Window Button** i **Image Viewer**-vinduet for at få kontrolvinduet med værktøjslinieknapperne frem.

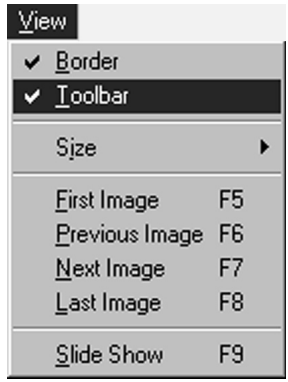

## **FOR AT SE BILLEDER (forts.**

## **VALG AF EN BAGGRUNDSFARVE**

Det er muligt at vælge baggrundsfarven i **Index**-vinduet.

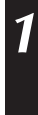

**1** Vælg **Preferences** — **Background Color**<sup>i</sup> **Index-**vinduet eller **Image Viewer**vinduet.

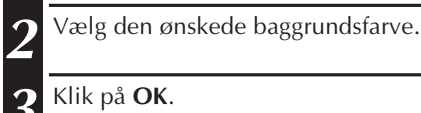

**3** Klik på **OK**.

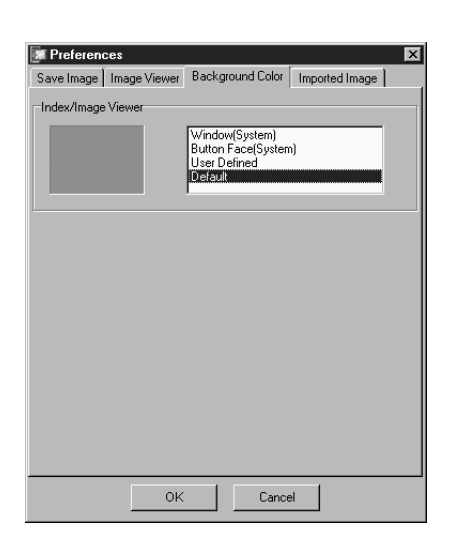

Preferences Save Image... Imported Image... Background Color...

Det er muligt at vælge JPEG-, Bitmap (BMP)- eller DVF-formatet for at lagre billeder og justere deres indstillinger.

## **JPEG præferencer**

JPEG-billeder lagres med en høj kompression, hvilken gør dem ideelle til Internet web-sider.

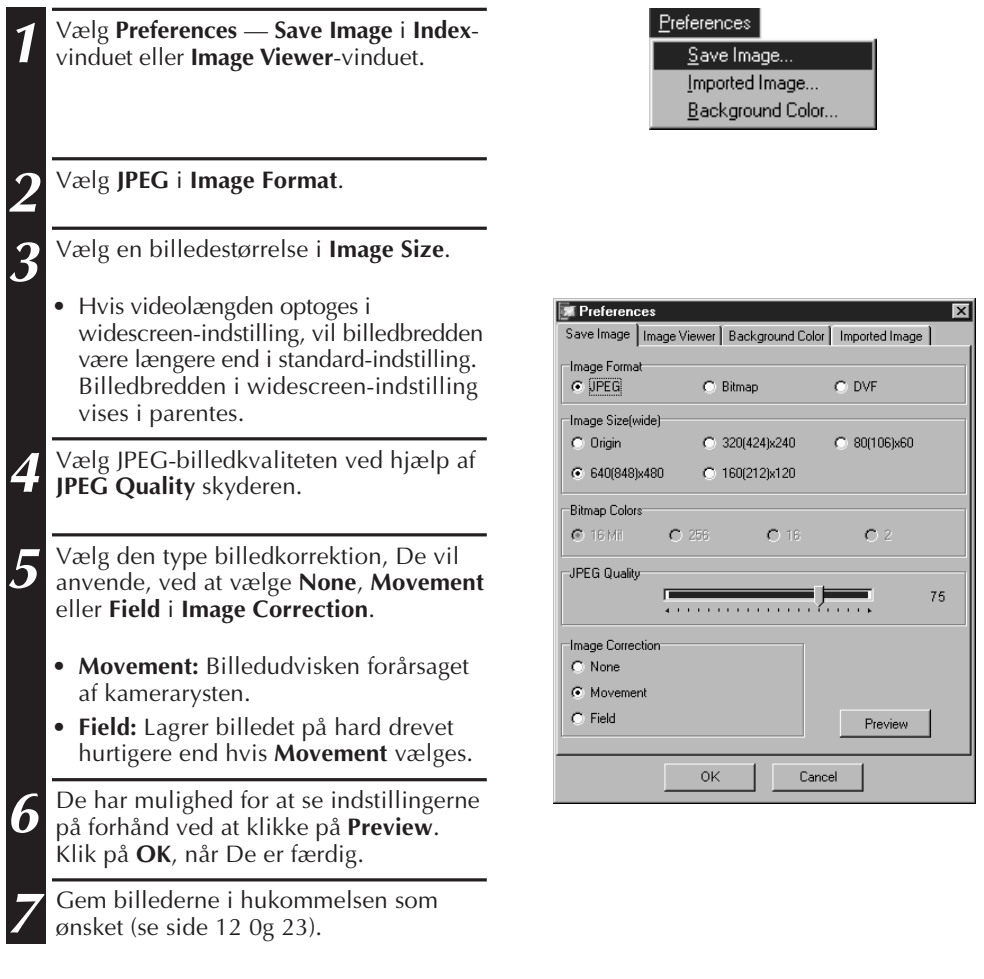

#### **BEMÆRK**

- Flytning af **JPEG Quality** skyderen til højre vil nedsætte sammantrykningen. Resultatet bliver en bedre billedkvalitet og øget fil-størrelse. Flytning af **JPEG Quality** skyderen til venstre vil øge sammentrykningen. Resultatet bliver en lavere billdekvalitet og nedsat fil-størrelse.
- Ved at anvende sammentrykning kan De gemme flere billeder på en floppy diskette, en harddisk etc.

## **Bitmap præferencer**

Bitmap (BMP) er det standardformat, der anvendes af Windows®, og det understøttes af mange software-applikationer.

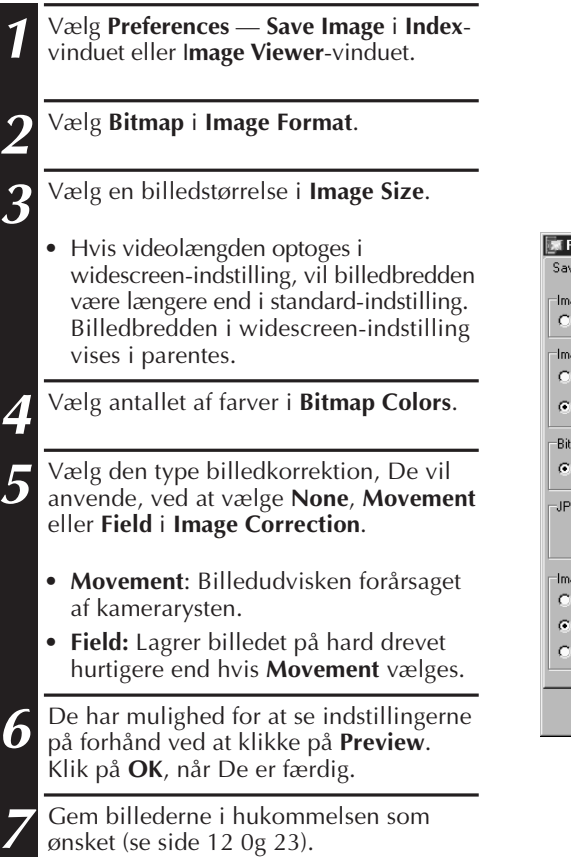

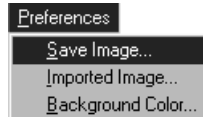

DA *21*

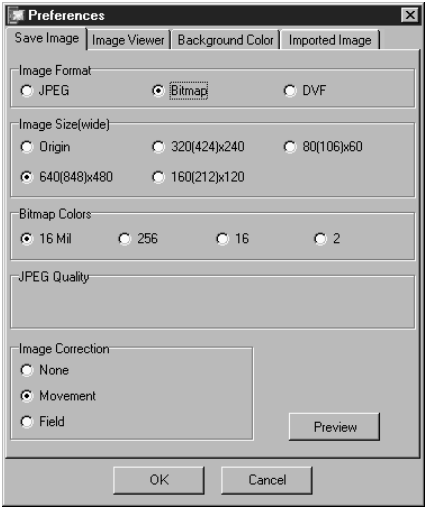

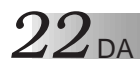

## **ÆNDRING AF BILLEDFORMATET (forts.)**

## **DVF præferencer**

DVF er det naturlige format ved lagring af stillbilleder fra digitale videobånd. DVF-billeder lagres uden at dataen ændres, således at der ikke er noget kvalitetstab.

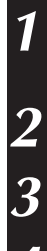

**1** Vælg **Preferences** — **Save Image** i **Index**vinduet eller **Image Viewer**-vinduet.

**2** Vælg **DVF** i **Image Format**.

**3** Klik på **OK**.

**4** Gem billederne i hukommelsen som ønsket (se side 12 og 23).

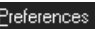

Save Image... Imported Image... Background Color...

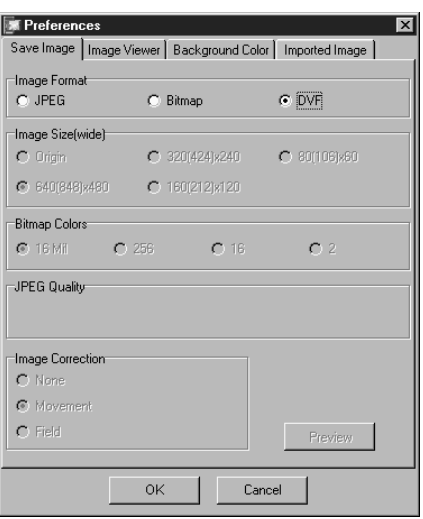

## **LAGRING AF ET BILLEDE** DA **23**

**1** Klik på den ønskede indeksbillede i

**Index**-vinduet.

## **LAGRING AF INDEKSBILLEDER**

Det er muligt at lagre indeksbilleder separat fra deres albumfiler. Inden et billede lagres, skal De indstille det ønskede billedformat og præferencer (se side 20 – 22).

• For at vælge flere indeksbilleder, skal De holde Ctrl-tasten nede og klikke på hvert indeksbillede, som De vil lagre. • Klik på det første indeksbillede, hvis De vil vælge flere på hinanden følgende indeksbilleder. Hold derefter Shift-tasten nede og klik på det sidste indeksbillede, De vil lagre. **2** Vælg **File** — **Save Image As**.

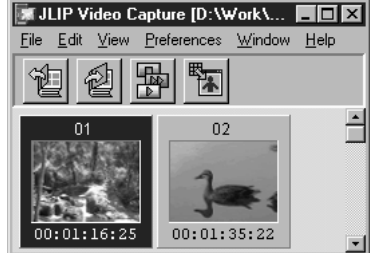

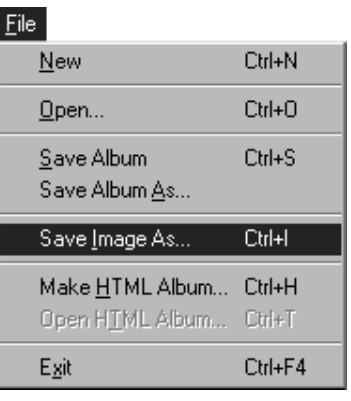

**3** Indtast en filnavn og klik på **Save**.

• Hvis De klikker på **Yes**, når forespørgslen **"Save all images with this default name?"** kommer frem, vil der blive føjet et ID-nummer til det valgte standardnavn.

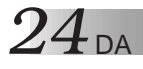

## **LAGRING AF ET BILLEDE (forts.)**

## **LAGRING AF BILLEDER I IMAGE VIEWER-VINDUET**

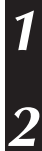

**1** Vælg **File** — **Save Image As** i **Image Viewer**-vinduet.

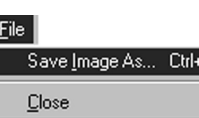

Г

**2** Indtast et filnavn og klik på **Save**.

## **TILFØJELSE AF BILLEDFILER TIL INDEX-VINDUET**

Det er muligt at føje JPEG-, Bitmap (BMP)- og DVF-billeder til **Index**-vinduet.

• Se side 11 angående, hvordan man føjer billeder til **Index**-vinduet direkte fra et videokildeapparat.

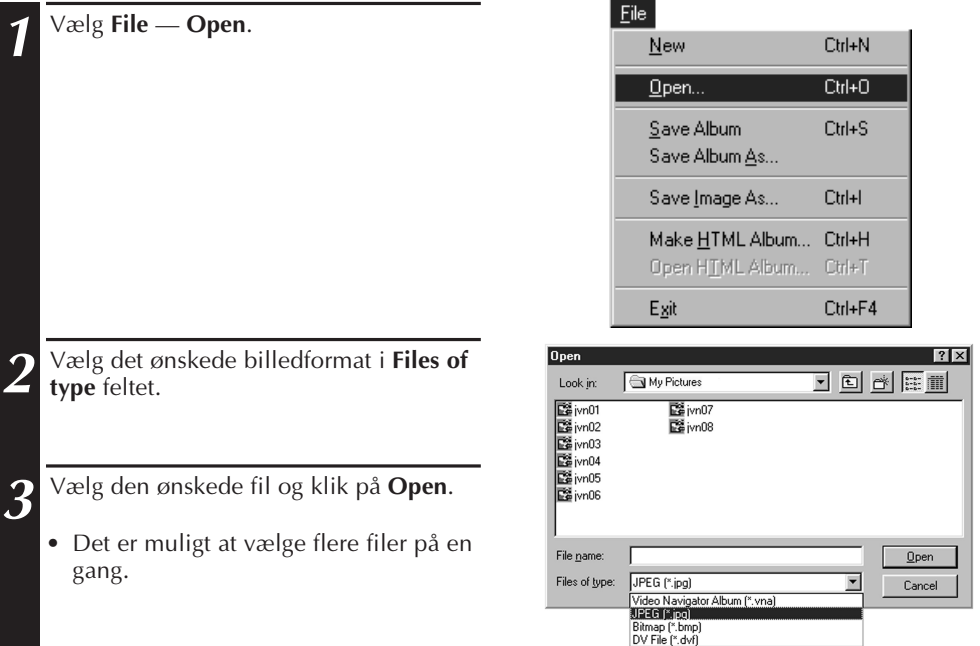

#### **BEMÆRK**

- Det er også muligt at trække & slippe billeder ind i **Index**-vinduet fra arkivmapper eller Windows Explorer. Vi henviser til brugsanvisningeen for Windows® 95/98 eller Deres computer angående yderligere detaljer.
- Hvis et JPEG- eller BMP-billede føjes til **Index**-vinduet, vil der ikke komme nogen tidskode frem.
- Hvis et JPEG- eller Bitmap-billede føjes til **Index**-vinduet, ændres dets størrelse automatisk til 720 x 480 (NTSC\*1) eller 720 x 576 (PAL\*2) punkter.
- Et billede, hvis aspektforhold ikke er 4:3, vil automatisk få størrelsen 4:3, når det føjes til **Index**-vinduet eller lagres.
- \*1: NTSC (National Television System Commitee) er det videosystem, der hovedsageligt anvendes i Nordamerika og Japan.
- \*2: PAL (Phase Alternation by Line) er det videosystem, der hovedsageligt anvendes i Vesteuropa og Asien.

## **LAGRING AF BILLEDER SOM ET ALBUM**

### **LAGRING AF BILLEDER SOM ET ALBUM**

Det er muligt at lagre billederne i **Index**-vinduet som et album.

**1** For at lave et nyt album, skal De klikke på **Save Album**-knappen på værktøjslinien i **Index**-vinduet.

**2** Indtast det ønskede filnavn og klik på **Save**.

• For at lagre et ændret album, skal De vælge **File** — **Save Album**.

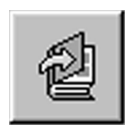

 $\overline{D}$ 

## **KOPIERING AF ET INDEKSBILLEDE**

Det er muligt at kopiere billeder i **Index**-vinduet.

**1** Klik på det billede, De vil kopiere.

**2** Hold Ctrl-tasten nede, klik på den venstre museknap og hold den nede på det indeksbillede, De vil kopiere, og træk det derefter til den ønskede position.

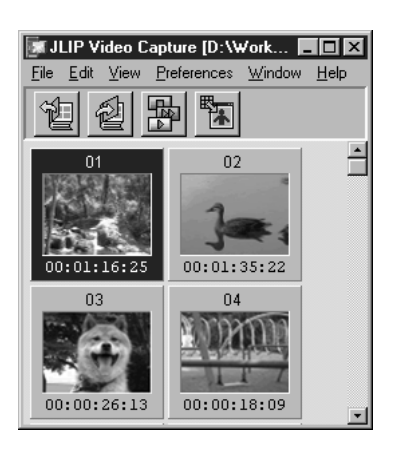

## **26** DA **SLETNING AF ET INDEKSBILLED**

## **SLETNING AF ET INDEKSBILLEDE**

Det er muligt at slette billeder i **Index**-vinduet.

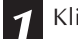

**1** Klik på det billede, De vil slette.

- For at vælge flere indeksbilleder, skal De holde Ctrl-tasten nede og klikke på hvert indeksbillede, som De vil slette.
- Klik på det første indeksbillede, hvis De vil vælge flere på hinanden følgende indeksbilleder. Hold derefter Shift-tasten nede og klik på det sidste indeksbillede, De vil lagre.

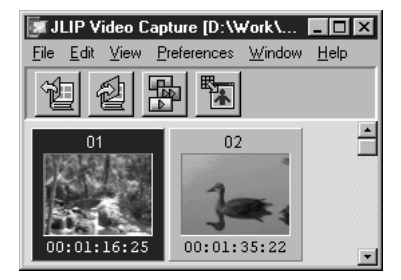

### **2** Vælg **Edit** — **Delete**.

• Alternativt kan De trykke på Del-tasten.

**3** Klik på **Yes** ved **Delete (nummer) Image(s)?** promt-ordet.

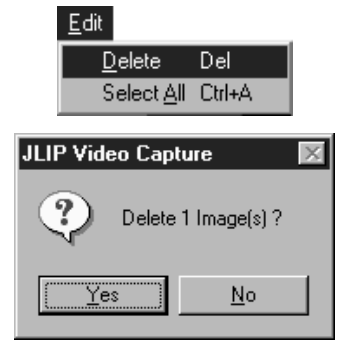

## **FLYTNING AF ET INDEKSBILLEDE**

Det er muligt at flytte et indeksbillede i **Index**-vinduet.

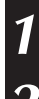

**1** Klik på det billede, De vil flytte.

**2** Klik på den venstre museknap og hold den nede på det indeksbillede, De vil flytte, og træk det derefter til den ønskede position.

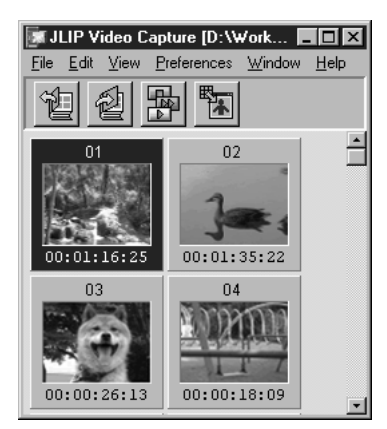

## **HVORDAN BILLEDER FØJES TIL ET ALBUM** DA *27*

## **HVORDAN BILLEDER FØJES TIL ET ALBUM**

Det er muligt at føje billeder til at album ved at fastholde dem fra et videokildeapparat eller ved at importere dem fra Deres PC'ers hard-disk (JPEG/Bitmap/DVF).

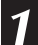

#### **1 Hvordan billeder fra en videokilde fastholdes...**

Åbn det album, hvortil De vil føje billeder, og fasthold derefter de ønskede billeder (se side 11, 14 – 15).

#### **Hvordan billeder importeres fra Deres PC'ers hard-disk...**

Træk de ønskede billedfiler til **Index**vinduet. Hver fil føjes til slutningen af indekset.

#### **BEMÆRK**

- Hvis et JPEG- eller Bitmap-billede føjes til **Index**-vinduet, vil der ikke komme nogen tidskode frem.
- Hvis et JPEG- eller Bitmap-billede føjes til **Index**-vinduet, ændres dets størrelse automatisk til 720 x 480 (NTSC) eller 720 x 576 (PAL) punkter.

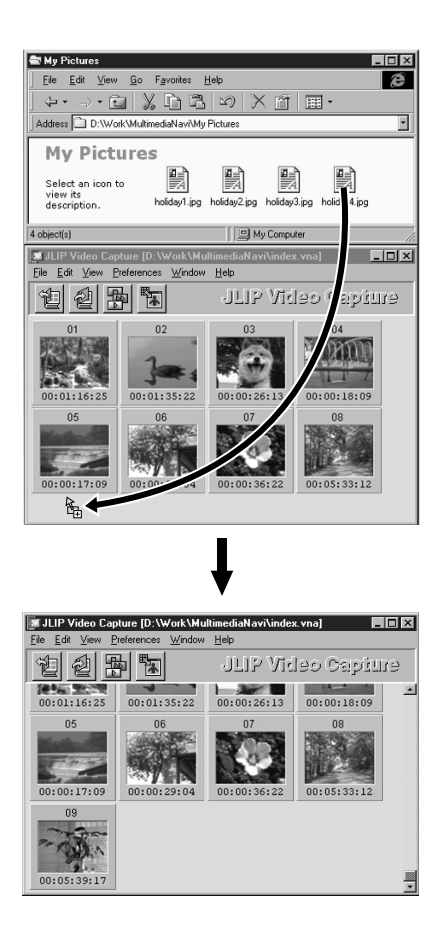

*XOPIERING AF ET BILLEL* 

## **KOPIERING AF ET BILLEDE TIL UDKLIPSHOLDEREN**

Det er muligt at kopiere et billede, som vises i **Image Viewer**-vinduet til udklipsholderen, til brug i en anden applikation.

**1** Vælg **Edit** — **Copy**.

• Alternativt kan De trykke på Ctrl-C.

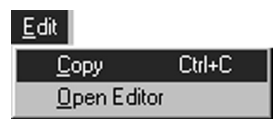

#### **BEMÆRK**

• Billed-data, som kopieres til udklipsholdern, får ændret størrelsen til 640 x 480 (standard) eller 848 x 480 (brede) punkter.

## **INDSÆTNING AF ET BILLEDE FRA UDKLIPSHOLDEREN**

Det er muligt at indsætte et billede fra udklipsholderen i en anden applikation.

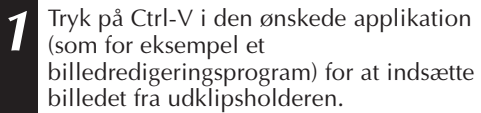

• Vi henviser til brugsanvisningen for applikationen angående yderligere detaljer.

#### **BEMÆRK**

- Det er ikke sikkert, at denne funktion virker, hvis der vises for mange billeder på skærmen på en gang.
- Billed-data, som kopieres til udklipsholderen, får ændret størrelsen til 640 x 480 (standard) eller 848 x 480 (brede) punkter.
- Luk JLIP Video Capture (MultiMediaNavigator), når De har indlæst den anden applikation. Hvis begge programmer kører samtidigt, kan Deres PC'er blive ustabil på grund af et for stort hukommelsesforbrug.

## **REDIGERING AF ET BILLEDE**

Det er muligt at indlæse en ekstern editor-applikation til ændring af et billede. Inden denne funktion kan tages i brug, skal der indlæses en billededitorapplikation.

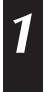

**1** Vælg **Edit** — **Open Editor** i **Image Viewer**-vinduet.

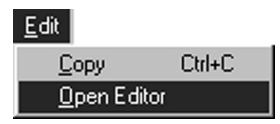

- Vi henviser til brugsanvisningen for billededitorapplikationen angående detaljer om dens anvendelse.
- Den sidst installerede billededitorapplikation starter op, når **Open Editor** vælges. Se **HJÆLP** i Windows®, hvis De vil kobles til en anden billed-editorapplikation.
- Denne funktion betjener sig af sammenlænkning til at indlæse den rigtige applikation. Afhængigt af indstillingerne på Deres PC'er, kan en anden applikation blive indlæst istedet.
- Vælg det billedformat, som skal anvendes, i **Preferences Save Image**.
- Hvis der er valgt DVF-format, kan denne funktion ikke anvendes. Vælg **JPEG** eller **Bitmap** i **Preferences — Save Image** for at anvende denne funktion.
- Luk JLIP Video Capture (MultiMediaNavigator), når De har indlæst den anden applikation. Hvis begge programmer kører samtidigt, kan Deres PC'er blive ustabil på grund af et for stort hukommelsesforbrug.

## **30 BY ORDAN ET HTML ALBUM LA**

Det er muligt at lagre billeder i **Index**-vinduet som et HTML-album, som kan ses ved hjælp af en Internet browser.

## **LAGRING AF BILLEDER I HTML-FORMAT**

**1** Vælg de billeder, De vil lagre, i **Index**vinduet (se side 23).

• Hvis der ikke vælges nogen indeksbilleder, vil de allesammen blive lagret som et HTML-album.

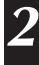

#### **2** Vælg **File** — **Make HTML-album**.

**3** Indtast et navn for HTML-filen og klik på **Save**.

**4** Indtast en titel for HTML-albummet i **Title Input**-feltet, og klik på **OK**.

• En HTLM-fil og en arkivmappe med de enkelte billeder lagres. HTML-filen og arkivmappen betjener sig af samme navn.

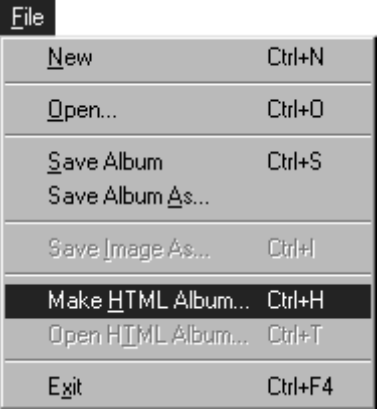

#### **FORSIGTIG**

- Billeder, som lagres i et HTML-album, ændres til JPEG-format med en kvalitet på 75.
- Baggrundsfarven for HTML-albummet er den samme som **Index**-vinduet**s** baggrundsfarve, når den er indstillet til **Default** eller **User Defined**.
- JLIP Video Capture kan ikke åbne et HTML-album.
- Sørg for, når De flytter en HTML-fil og arkivmappe, at de holdes på samme sted i forhold til hinanden. HTML-filen betjener sig af en relativ katalogsti til indlæsning af billederne.

## **HVORDAN MAN SER HTML-ALBUMMET**

- **1** Vælg **File Open HTML Album** for at åbne HTML-albummet i en Internet browser.
	- HTLM-albummer kan også placeres på Internet som web-sider.

## **FEJLFINDING** DA *31*

| <b>Problem</b>                                                                                        | <b>Arsag</b>                                                                                                    | <b>Side</b> |
|----------------------------------------------------------------------------------------------------|----------------------------------------------------------------------------------------------------|-------------|
| Det tilsluttede<br>videokildeapparat kan ikke<br>findes.<br><b>COM-porten kan ikke</b><br>indstilles. | • Bekræft, at Deres videokildeapparat er<br>tilsluttet korrekt ttil lysnetadapteren.                                                                                                    | 6, 7        |
|                                                                                                    | • Bekræft, at kablet er sat korrekt i PC'eren og<br>videokildeapparatet.                                                                                                    |             |
|                                                                                                    | • Tænd for videokildeapparatet, inden De<br>starter JLIP Video Capture op.                                                                                                    |             |
|                                                                                                    | · Hvis den stadig ikke kan findes, efter at De<br>har klikket to eller tre gange på Scan i JLIP<br><b>Devices</b> , kan De prøve at slukke for PC'eren<br>og videokildeapparatet. Bekræft, at<br>forbindelsen mellem dem er korrekt, og tænd<br>derefter for dem begge.                                                                                                    |             |
|                                                                                                    | • Bekræft, at JLIP Devices-vinduet fungerer<br>ordentligt, efter at De har klikket på Scan.                                                                                                    |             |
|                                                                                                    | • Hvis De anvender et indbygget modem eller<br>IrDA, kan RS-232C-porten være optaget. Klik<br>i dette tilfælde på musens højre knap for at<br>vælge Min computer, og vælg derefter<br>Egenskaber - System-egenskaber -<br><b>Anordings-manager.</b> Klik Porte (COM &<br><b>LPT</b> ) for at bekræfte, hvilken port der er<br>ledig. Hvis alle COM-portene er optaget, skal<br>De indstille den COM-port, som anvendes af<br>modemet eller IrDA til Ugyldig. |             |
|                                                                                                    | • Hvis der er installeret en USB- eller en digital<br>stillkamera-driver på Deres PC'er, er det ikke<br>sikkert, at De kan anvende RS-232C-porten.                                                                                                    |             |
|                                                                                                    | • Afhængigt af Deres PC'ers specifikationer,<br>kan De blive nødt til at ændre BIOS-<br>indstillingerne.                                                                                                    |             |

## **32** DA **FEILFINDING** (forts.

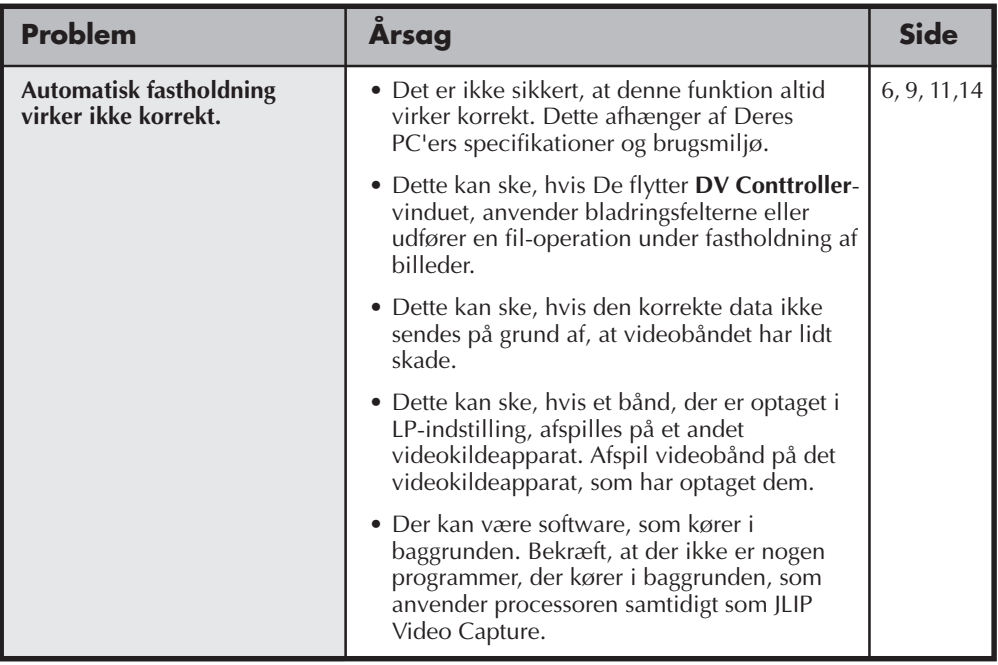

#### **BEMÆRK**

Hvis De anvender en bærbar PC'er, kan anvendelsen blive afbrudt af et advarselssignal, hvis batteriet er ved at være udtjent.

• Hvis der er software, der overvåger status af det batteri, der kører i **Start Up**-arkivmappen... Luk applikationen eller slet/flyt dens ikon fra StartUp-arkivmappen og systeminitialiser Deres PC'er igen.

• Hvis De anvender Deres PC'ers effektstyringsfunktion... Klik på den højre knap for at vælge **Min computer**, og vælg derefter **Egenskaber — Systemegenskaber — Anordningsmanager — Systemanordninger — Avanceret effektstyringsunderstøttelse**. Gå frem som vist herunder.

Med Windows® 95: Klik på **Indstillinger** og deaktiver **Muliggør effektstyringsunderstøttelse** (tjekmærket  $(\sqrt{})$  ved siden af det forsvinder).

Med Windows® 98: Vælg **Deaktiver i denne hardwareprofil** (et tjekmærke (<sub>v</sub>/) kommer frem ved siden af det).

# **JLIP VIDEO PRODUCER SOFTWARE SEKTION**

De kan finde den sidste, nye information (på engelsk) om det medfølgende softwareprogram på vores World Wide Web Server. http://www.jvc-victor.co.jp/english/index-e.html

## $34$ <sub>da</sub> opstart og afslutning af jlip video producer

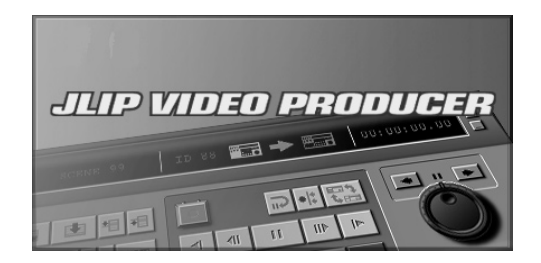

## **Opstart af JLIP Video Producer**

**1** Forbind videokildeapparatet til PC'eren ved hjælp af JLIP-forbindelseskablet, og tænd derefter for videokildeapparatet.

**2** Tænd for Deres PC'er og start Windows® op.

- **3** Klik på **Start** på værktøjslinien.
	- •**Program**-menuen kommer frem på skærmen.
- **4** Flyt musepilen henover **JLIP VIDEO PRODUCER** og klik for at starte programmet op.
	- •JLIP Video Producer starter op.

#### **BEMÆRK:**

- Afslut alle andre software-applikationer, inden De starter JLIP Video Producer op.
- Stop anvendelsen af alle andre softwareapplikationer, som starter op periodisk med et givet interval eller på et givet tidspunkt. (Dette gælder også pauseskærme, e-mail software, kommunikations-software, virustjekkere, jobfordelere og så videre).
- Annuller netværk-indstillinger for printere eller arkivmapper på harddiske, som er tilsluttet eller indbygget i PC'eren og som er fælles i et netværk.
- Lad være med at sætte PCforbindelseskablet i forbindelse eller tage det ud af forbindelse og slukke for videoudstyret, mens Video Producer anvendes. Dette kan bevirke, at PC'eren ikke virker som den skal.

## **Afslutning af JLIP Video Producer**

**1** Vælg **File** — **Exit** på **JLIP Video Producer**-vinduet. Klik på **Yes**, når bekræftelsesvinduet er kommet frem.

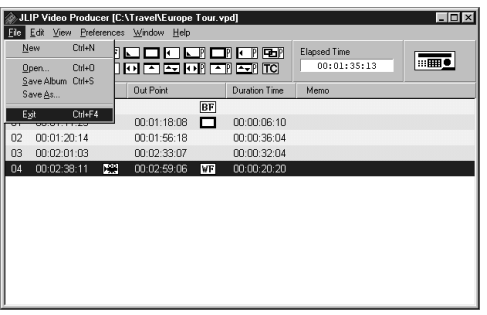

DA *35*

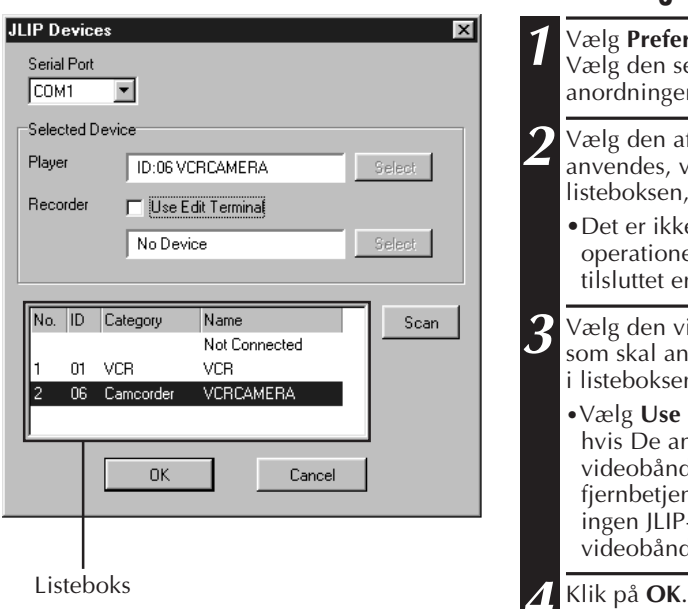

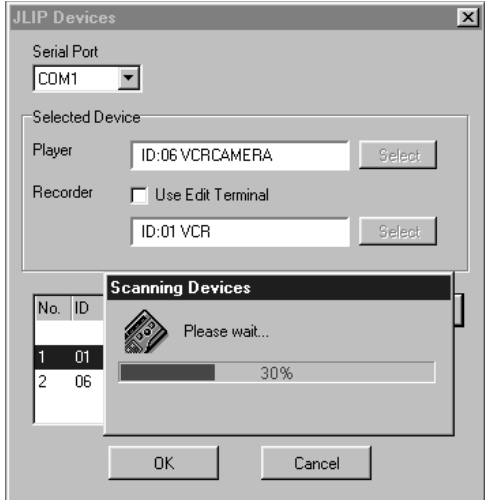

## **Initialisering af JLIP-anordninger**

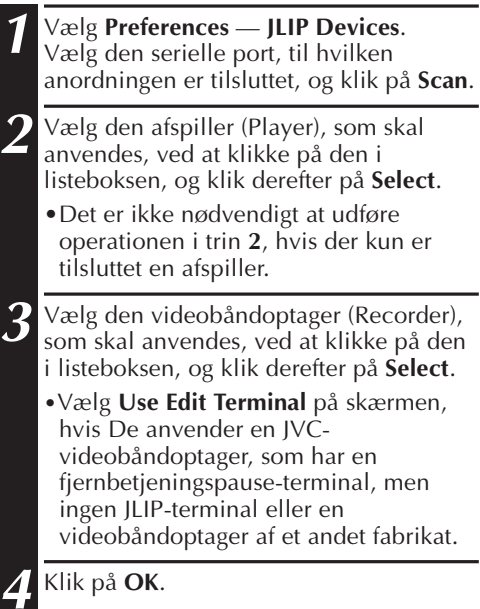

## *36* DA **JLIP VIDEO PRODUCER VINDUESKNAPPER OG VISNINGER**

**JLIP VIDEO PRODUCER VINDUE**

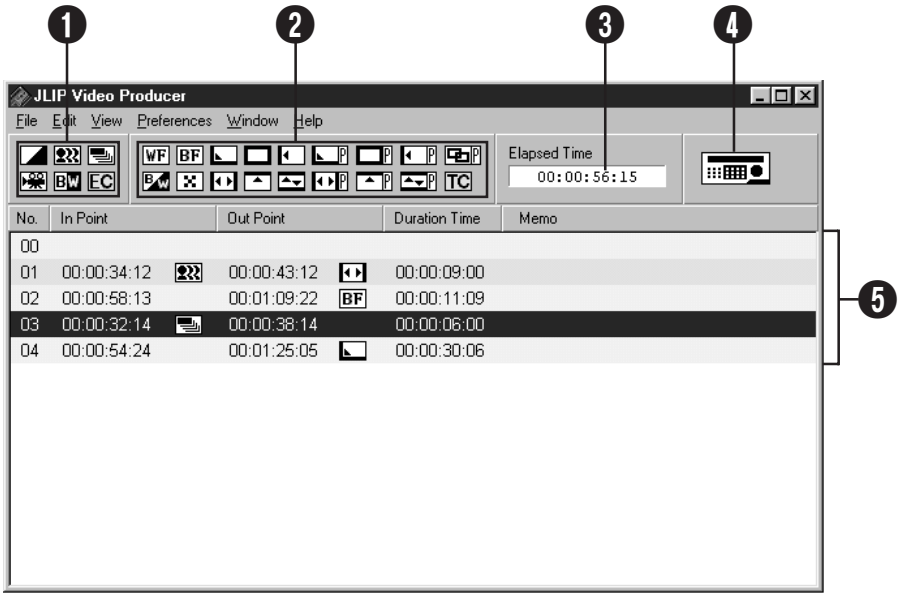

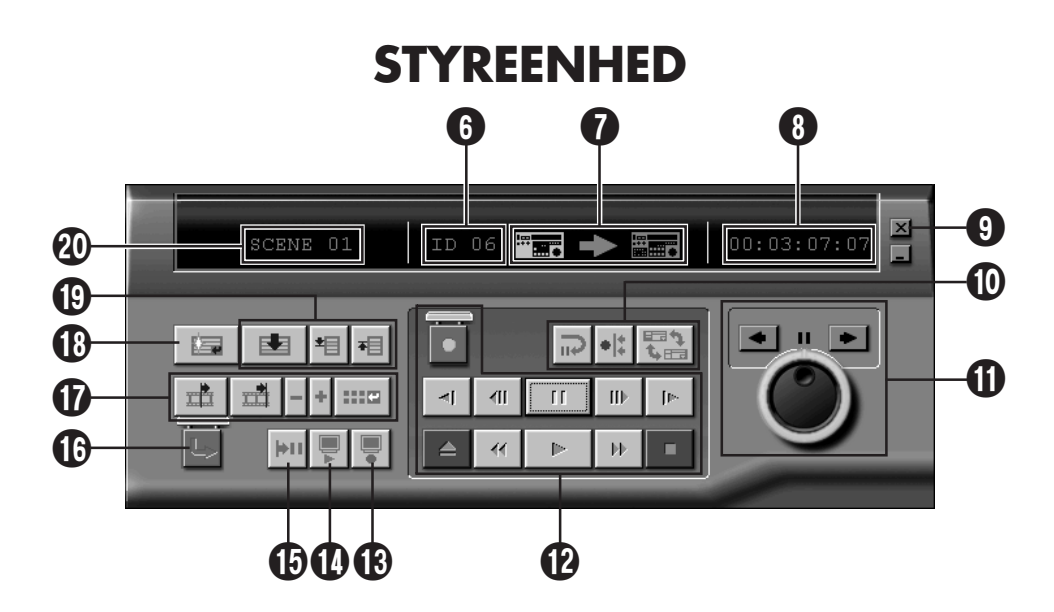

#### 1 **P.AE/effekt knapper**

- Anvend en af de 5 P.AE/effekter pr. programmeret scene.
- For at slette den valgte effekt, tryk da på **EC** (Effekt Clear) knappen.

#### 2 **Fade/Wipe effekt knapper**

- Vælg en af de 7 billed-wipes eller 10 Fades/Wipes pr. sceneovergang.
- For at slette den valgte effekt, tryk på **TC** (Transition Clear) knappen.

#### 3 **Forløbet tid**

• Viser den totale forløbne tid for alle programmerede scener.

#### 4 **Knap til åbning af styreenhedsvinduet**

- Viser styreenheden.
- Kan vises, selv hvis De vælger menu **Window** — **Controller**.

#### 5 **Programliste**

- Viser den følgende indstillingsinformation begyndende fra venstre: Scenenummer, in-punkt, P.AE/Effekt, out-punkt, Fade/Wipe-effekt, varighed, tælleværk og memo.
- Der kan indstilles op til 99 programmer pr. fil for scener, som specificeres med et in- og out-punkt.

#### 6 **ID-nummer**

- Viser den valgte enheds ID-nummer.
- Der kan klikkes på et ID-nummer for at få **JLIP Devices** dialogboksen frem såvel som når man skifter seriel port eller udfølrer scanning af JLIP-anordninger.

#### 7 **Redigeringsindikator**

- I normal indstilling vil den videobåndoptager, som anvendes, blive angivet i grønt.
- I redigeringsindstilling vil begge videobåndoptager-indikatorer lyse (afspiller: grøn, optager: rød) og en pil vil ligeledes lyse.
- Videobåndoptagerens indikator lyser rødt mellem in- og out-punktet, mens optageren er igang med at optage.
- Et klik på en af videobåndoptageren vælger den, som skal betjenes.

### 8 **Båndtæller-display**

• Viser den aktuelle båndposition.

#### **ex.**

#### 00 : 01 : 45 : 10 (Timer : Minutter : Sekunder : Delbilleder)

• Det digitale kamera betjener sig af nedfaldsramme-system.

#### 9 **Lukke-knap**

• Lukker styreenheds-vinduet.

#### 0 **Redigeringsknapper**

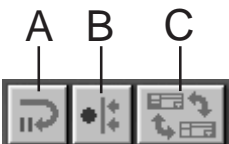

#### **A. Knap til redigerings-standby**

- Afspilleren indstilles til pause for den synkroredigerings præ-spolings tid, som allerede er indstillet i **Options**dialogboksen (se side 52).
- Denne knap anvendes, når videobåndoptageren ikke er kompatibel med dette redigeringssystem og når der udføres manuel redigering.
- Der kan ikke klikkes på denne knap, når båndtællerens udlæsning er 00:00:30:00.
- Der kan ikke klikkes på denne knap, hvis afspilleren ikke er indstillet til pause.

#### **B. Knap til synkro-redigering**

- Efter indstilling til gengivepause ved optagerens og afspillerens in-punkt, vil et klik på denne knap bevirke, at begge videobåndoptagere spoler tilbage med præ-spolings-længden og eksekverer den første scene.
- Eftersom der ikke er specificeret noget out-punkt, stoppes synkro-redigeringen med **Stop**.
- Der kan ikke klikkes på denne knap, når båndtællerens udlæsning er 00:00:30:00.
- Der kan ikke klikkes på denne knap, hvis afspilleren ikke er indstillet til pause.

#### **C. Knap til valg af afspiller (Player)/ optager (Recorder)**

- Vælger den videobåndoptager, som skal anvendes. Afspilleren vælges automatisk, hvis der ikke er tilsluttet nogen optager til JLIP.
- Der kan ikke klikkes på denne knap, hvis der ikke er noget JLIP-optageudstyr.

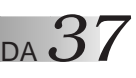

## *38* DA **JLIP VIDEO PRODUCER VINDUESKNAPPER OG VISNINGER (forts.)**

## ! **Jog/Shuttle**

#### **Jog/Shuttle-betjeningsknapper**

Klik på disse knapper for at udføre Jog/ Shuttle-bejeninger.

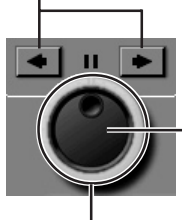

**Jog-drejeknap**

Jog-drejeknap indstilling er valgt, når den indvendige ring lyser.

#### **Shuttle-drejeknap**

Shuttle-drejeknap indstilling er valgt, når den udvendige ring lyser.

#### **Jog-drejeknap indikator (indre indikator)/ Jog-drejeknap**

- Jog-drejeknap indstilling vælges, når jog-drejeknap indikatoren lyser, ved at man klikker med musen.
- Det er muligt at fremføre enkeltbilleder ved at klikke med musen på den venstre (bagudvisende) eller højre (fremadvisende) pile.
- Videobåndoptageren kan betjenes på dette tidspunkt med nummertasterne.

#### **Shuttle-indikator (ydre ring)/Shuttle-ring**

- Shuttle-indstilling vælges, når shuttledrejeknap indikatoren lyser ved at man klikker med musen.
- Slow-motion gengivelse, gengivelse og hurtig gengivelse i fremadretning afhænger af, om der klikkes på den venstre (bagudvisende) eller højre (fremadvisende) pil.
- Videobåndoptageren kan betjenes på dette tidspunkt med nummertasterne.

#### **PC'erens titasts-tildeling for Jog/Shuttle <Jog-indstilling>**

- [2]: Gengive
- [4]: Enkeltbillede tilbage
- [6]: Enkeltbillede frem
- [8]: Jog/Shuttle valg & pause
- [•]: Stop

#### **<Shuttle-indstilling>**

- [2]: Gengive
- [4]: Accellererer et niveau i tilbagespolingsretning, eller deaccellererer et niveau i hurtigfremspolings-retning.
- [6]: Accellererer et niveau i
	- tilbagespolingsretning, eller deaccellererer et niveau i hurtigfremspolings-retning.
- [8]: Jog/Shuttle valg & pause
- [•]: Stop

### @ **Båndbetjeningsknapper**

- Med disse knapper betjenes videokameraet og videobåndoptageren.
- For slow-motion gengivelse: Tryk på **Pause** efterfulgt af **Slow**.
- For enkeltbillede-fremforing: Klik på **Pause** efterfulgt af **Frame Advance**.
- **Record**-knappen er forsynet med et låsedæksel. Det er nødvendigt at klikke på dette dæksel for at åbne det, inden knappen anvendes.

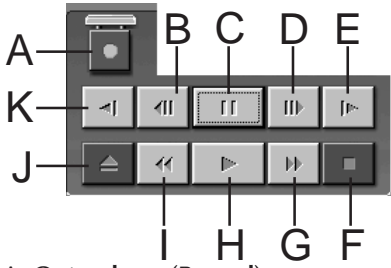

- **A. Optageknap (Record)**
- **B. Knap til enkeltbilledefremføring i baglæns retning (Reverse Frame Advance)**
- **C. Pauseknap (Pause)**
- **D. Knap til enkeltbilledefremføring i forlæns retning (Forward Frame Advance)**
- **E. Knap til slow-motion gengivelse i forlæns retning (Forward Slow)**
- **F. Stopknap (Stop)**
- **G. Knap til hurtig frmspoling/søgning i forlæns retning**
- **H. Gengiveknap**
- **I. Knap til tilbagespoling/søgning under tilbagespoling**
- **J. Eject-knap**
- **K. Knap til slow-motion gengivelse i forlæns retning (Reverse Slow)**

#### $\bigcirc$  **Knap til medsyn under tilbagespoling**

- Med denne knap indstilles optageren til at gengive video efter redigering. Der gengives kun en scene, når funktionen for synkro-redigering anvendes, mens alle programmer gengives, når funktionen for auto-redigering er aktiveret.
- Denne knap virker ikke, hvis optageren ikke er tilsluttet JLIP.
- Der kan ikke klikkes på denne knap, hvis der ikke er udført blot én auto-redigering siden opstarten.

#### *<b>@* Knap til forudvisning (Preview)

- Afspiller videoen fra det in-punkt til det out-punkt, som er specificeret for et program.
- Et klik på denne knap resulterer ikke i optagelse.
- PC'eren afgiver en lyd, når applikationen startes op og afsluttes.
- Hvis De anvender et videokamera, som har overgangsfunktioner som wipe, vil områderne inden in-punktet og efter out-punktet forekomme maskerede. Dette tillader nøjagtig bekræftelse af det sted på videobåndet, som skal redigeres. (Dette er ikke muligt på visse modeller).
- Det er ikke muligt at klikke på denne knap, når adskillige scener er valgt.

#### % **Goto-knap (ubetinget hopordre)**

- Et klik på denne knap bevirker, at videobåndoptageren automatisk lokaliserer den i programlisten specificerede tidskode (in-punkt) og indstiller videobåndoptageren til gengive-pause.
- Kun afspilleren kan betjenes.

#### ^ **Knap til automatisk redigering (Auto Edit)**

- Eftersom denne knap normalt har et låse-dæksel, bør De kun klikke på denne knap, når De har åbnet dækslet ved at klikke.
- Redigeringen begynder automatisk, så snart optageren er tilsluttet og indstillet til pause.

#### & **Knap til programændring**

Når De udfører små ændringer i et program, specificeres in-punktet og out-punktet med denne knap, efter at scenenummeret er specificeret med programvælgerknapperne. Diverse små ændringer kan også udføres med **Trim+/–**.

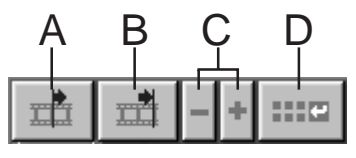

#### **A. In-punkt knap (In Point)**

• Denne knap vælger tidskoden for inpunktet og angiver det i rødt.

DA *39*

- Små ændringer af tidskoden for inpunktet kan udføres med **Trim+/–**.
- Et klik på **Goto** efter denne knap bevirker, at videobåndoptageren automatisk lokaliserer in-punktet og indstiller videobåndoptageren til gengive-pause.
- Der kan ikke klikkes på denne knap, hvis der er valgt flere scener.

#### **B. Out-punkt knap (Out Point)**

- Denne knap vælger tidskoden for outpunktet og angiver den i rødt.
- Små ændringer af tidskoden for outpunktet kan udføres med **Trim+/–**.
- Der kan ikke klikkes på denne knap, hvis der er valgt flere scener.

#### **C. Trim-knapper (Trim+/–)**

Disse knapper anvendes til at foretage små ændringer af tidskoden for det inpunkt og out-punkt, som er specificeret for programmet.

**Trim+:** Øger tidsdata med en ramme. **Trim–:** Mindsker tidsdata med en ramme.

• Der kan ikke klikkes på denne knap, hvis der ikke er valgt noget in-punkt og out-punkt.

**D. Knap til ændring af redigeringspunkter** Denne knap anvendes, når De foretager små ændringer i den aktuelt valgte programliste.

- Det er også muligt at åbne **Modify Edit Points** dialogboksen og foretage små ændringer af in-punktet, out-punktet, båndudskiftning og memo.
- **Modify Edit Points** dialogboksen kan også åbnes ved at man dobbeltklikker på scenenummeret.
- Der kan ikke klikkes på denne knap, hvis der er valgt flere scener.

## *40* DA **JLIP VIDEO PRODUCER VINDUESKNAPPER OG VISNINGER (forts.)**

#### $\bullet$  Indtastningsknap (Entry)

Denne knap anvendes til at indtaste den aktuelle båndtællerværdi for in-punktet og derefter for ud-punktet, hver gang der klikkes på den.

- Denne knap anvendes til at specificere in-punktet og out-punktet for hver scene.
- Et klik på **Entry** efter at der er klikket på en anden knap end **Slutning af scene**knappen i programvælgerknapperne vil tilføje et nyt program til det næste nummer efter den aktuelle position. Scenenummeret for programmer udover det aktuelle øges med et og rykker bagud.
- Der kan ikke klikkes på denne knap, når båndtællerens udlæsning er 00:00:30:00.

#### ( **Programvælgerknapper**

Det er også muligt at vælge program ved at klikke på et scenenummer i programlisten.

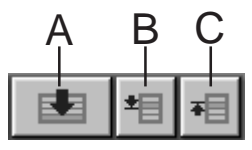

#### **A. Knap til slutning af scenen**

- Et klik på denne knap går straks til valgte position i programlisten til slutningen af listen.
- Dette er praktisk, hvis der er mange programmer.

#### **B. Knap til næste scene**

• Denne knap flytter den valgte position i programmet ned en efter en.

#### **C. Knap til foregående scene**

• Denne knap flytter den valgte position i programmet op en efter en.

#### ) **Scene-knap**

• Viser det aktuelt valgte nummer i programlisten.

#### **Redigeringsmetode når der anvendes en anden redigeringsvideobåndoptager end JLIP**

- **1**. Lokaliser in-punktet ved at anvende den til JLIP tilsluttede afspiller og indstil den til gengive-pause.
- **2**. Klik på **Edit Standby**.
- **3**. Lokaliser in-punktet for den optager, som styres af en anden end JLIP og indstil den til optage-pause.
- **4**. Tryk samtidigt på afspillerens gengive-knap og optagerens optage-startknap.
- **5**. Stop optagelsen, så snart out-punktet er passeret.

Vi henviser til brugsvejledningen for optageren angående detaljer om, hvordan en videobåndoptager indstilles til gengivepause.

#### **BEMÆRK:**

Vælg **Help — Contents**, hvis De har brug for **JLIP Video Producer Help**-vinduet.

## **GRUNDLÆGGENDE BETJENING**

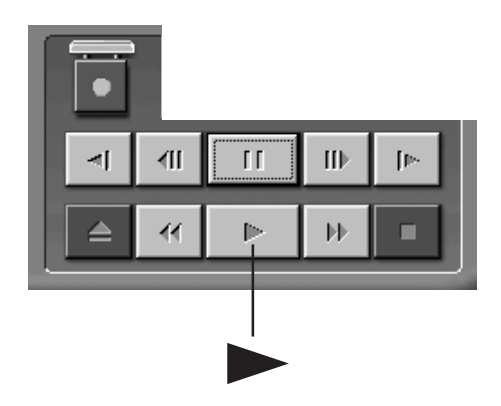

## $_{\texttt{DA}} 41$ **Betjening af et videokildeapparatet**

**1** Sæt videokameraets afbryder til Playindstilling, og sæt et indspillet videobånd i.

#### **2** Klik på ©.

•Billedet fra båndet vises på TVmonitoren.

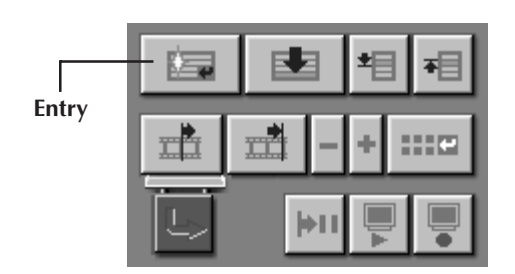

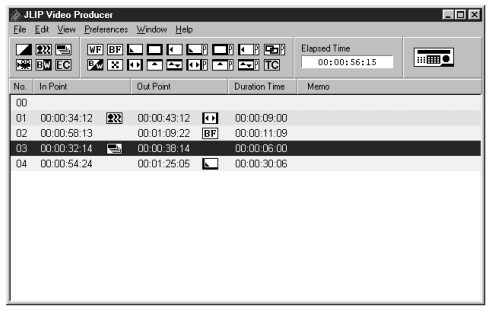

## **Markering af in/out punkter**

- **1** In/Out punkter markeres ved at klikke på **Entry** knappen ved begyndelsen og slutningen af den scene, som De ønsker at overspille.
	- •In/Out punkterne skal markeres således, at båndtæller-visningen er højere ved out-end ved in-punktet.
	- •Hvis en scene ikke har noget out-punkt, vil programmeret gengivelse og overspilning ikke kunne lade sig gøre for den scene.
	- •Hvis De markerer et in-punkt ved båndets begyndelse og et out-punkt ved dets slutning, kan det ske, at redigering ikke kan gennemføres korrekt. Prøv at ændre de tidligere markerede in/out punkter en smule og forsøg igen.
	- •Båndtællerne i digitale videokameraer kan ikke nulstilles.
	- •Ind-punkterne skal have en tællerværdi på 00:00:30:00 eller senere.
	- •Nogle værdier kan ikke indstilles på grund af nedfaldsramme-tællere.

 $42$  DA

## **GRUNDLÆGGENDE BETJENING (forts.)**

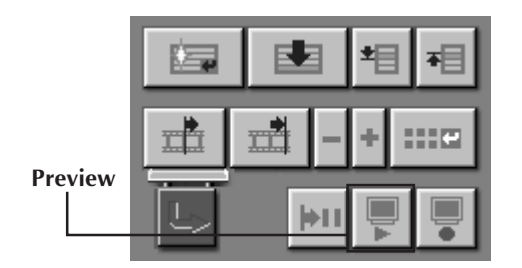

### **Gengivelse af én programmeret scene**

**1** Klik på den linie, hvor de in/out punkter, som De vil kontrollere, vises. Linien fremhæves.

## **2** Klik på **Preview**.

•Videokameraet finder scenen ved at spole hen til et punkt lidt før in-punktet og starter gengivelse ved in-punktet. Gengivelsen stopper, efter at outpunktet er passeret.

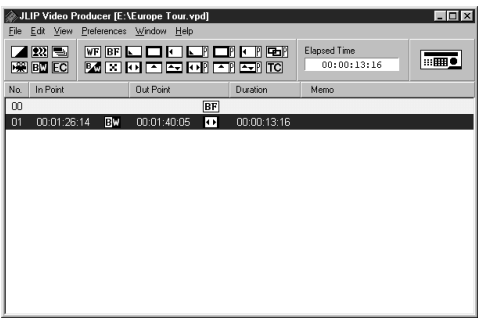

### **Overspilning**

De kan overspille alle de programmerede scener til båndet i optagedecket.

JLIP Video Producer [C:\Travel\Europe Tour.vpd]  $L = x$ File Edit View Prefere es Window Hi <u>Zas vel<mark>o</mark>dide di</u> un sine<br>Rock Madded di di un sine **Remo**r No. | In Point | Out Point Duration Time Memo  $\overline{R}$ 01 00:01:11:23  $\boxed{4}$  00:01:18:08  $\boxed{24}$  00:00:06:10 02 00:01:20:14 00:01:56:18 00:00:00:36:04<br>03 00:02:01:03 03 00:02:33:07 00:00:36:04 04 00:02:38:11 222 00:02:59:06 0 00:00:20:20

 $\overline{m}$ 

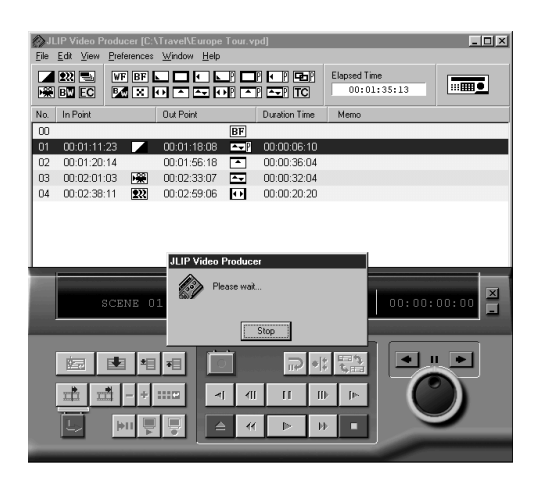

**1** Kontrollér at sikringsfligen til beskyttelse mod sletning på kassetten er intakt. Sæt derefter båndet i optagedecket og sæt denne til optagepause.

#### **2** Klik på **Auto Edit**.

Når overspilningen er færdig, skifter videokameraet til stop, og optagedecket går tilbage til optagepause.

- •Hvis "Tape Change" kommer frem under overspilning, stopper redigeringen og en meddelelse, som kræver båndskift vil komme frem. Skift bånd og klik på **OK**.
- **3** Stop optagedecket.

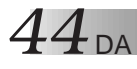

No. In Point

 $\begin{bmatrix} 02 & 00:01:20:14 \\ 03 & 00:02:01:03 \end{bmatrix}$ 

m.

 $\overline{a}$ 00:01:20:14

**SULIP Video Producer [C:\Travel\Europe Tour.vpd]**<br>File Edit View Preferences Window Help

**ZEE FELOPOLICE** 

**Dut Point** 

00:01:48:49

00:02:33:07

04 00:02:38:11 222 00:02:59:06 00 00:02:02:20

## **GRUNDLÆGGENDE BETJENING (forts.)**

## **Valg af en P.AE/Effekt**

Der er 5 P.AE/effekter tilgængelige til at sætte kulør på en programmeret scene. De kan kun vælge en effekt pr. programmeret scene.

**1** Klik på den scene, hvor De ønsker at anvende en P.AE/effekt.

**2** Klik på P.AE/Effekt knappen afhængig af Deres valg. Den valgte effekt indikation vises til højre for in-punktet.

**For at slette den valgte P.AE/Effekt...** Klik på den scene, der indeholder den effekt, De har valgt at slette. Klik derefter på **EC** (Effect Clear) knappen.

#### **BEMÆRK:**

**Lok** 

 $\overline{\phantom{a}}$ 

Elanced Time

Duration Time Mem

 $00:00:08:10$ 

00:00:38:04

00:00:32:04

 $00.01.35.13$ 

Hvis De bruger Sepia eller monotone P.AE/ effekter kan De ikke bruge overtoning eller sort & hvid fader Fade/Wipe-effekter.

## **Valg af en Fade/Wipe Effekt**

Der er 17 Fades/Wipes tilgængelige til sceneskift.

- **1** Klik på den scene, hvor De ønsker at anvende Fade/Wipe.
- **2** Klik på den Fade/Wipe effekt knap, der der svarer til den effekt, De vil lave.

Den valgte effekts indikation vises til højre for out-punktet.

•Fade/Wipe effekten eksekveres imellem den valgte scene og den efterfølgende.

#### **For at indstille en Fade/Wipe-effekt ved redigeringens startpunkt...**

Klik på scene **00** eller båndskift-scenen, og vælg derefter den ønskede Fade/ Wipe-effekt.

**For at annullere en Fade/Wipe Effekt...** Klik på den scene, der indeholder den effekt, De ønsker at annullere. Klik på **TC** (Transition Clear) knappen.

#### **BEMÆRK:**

Fade/Wipe-effekter med videobilleder kan ikke indstilles for scene **00** eller båndskiftscener.

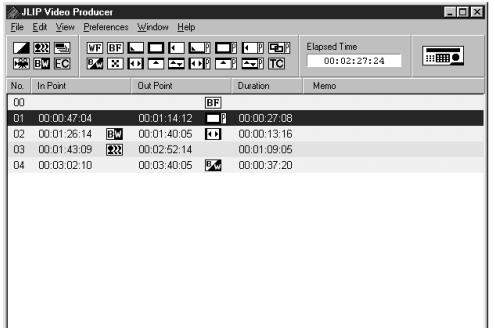

DA *45*

## **Knapper til P.AE/Effekt og Fade/Wipe Effekt**

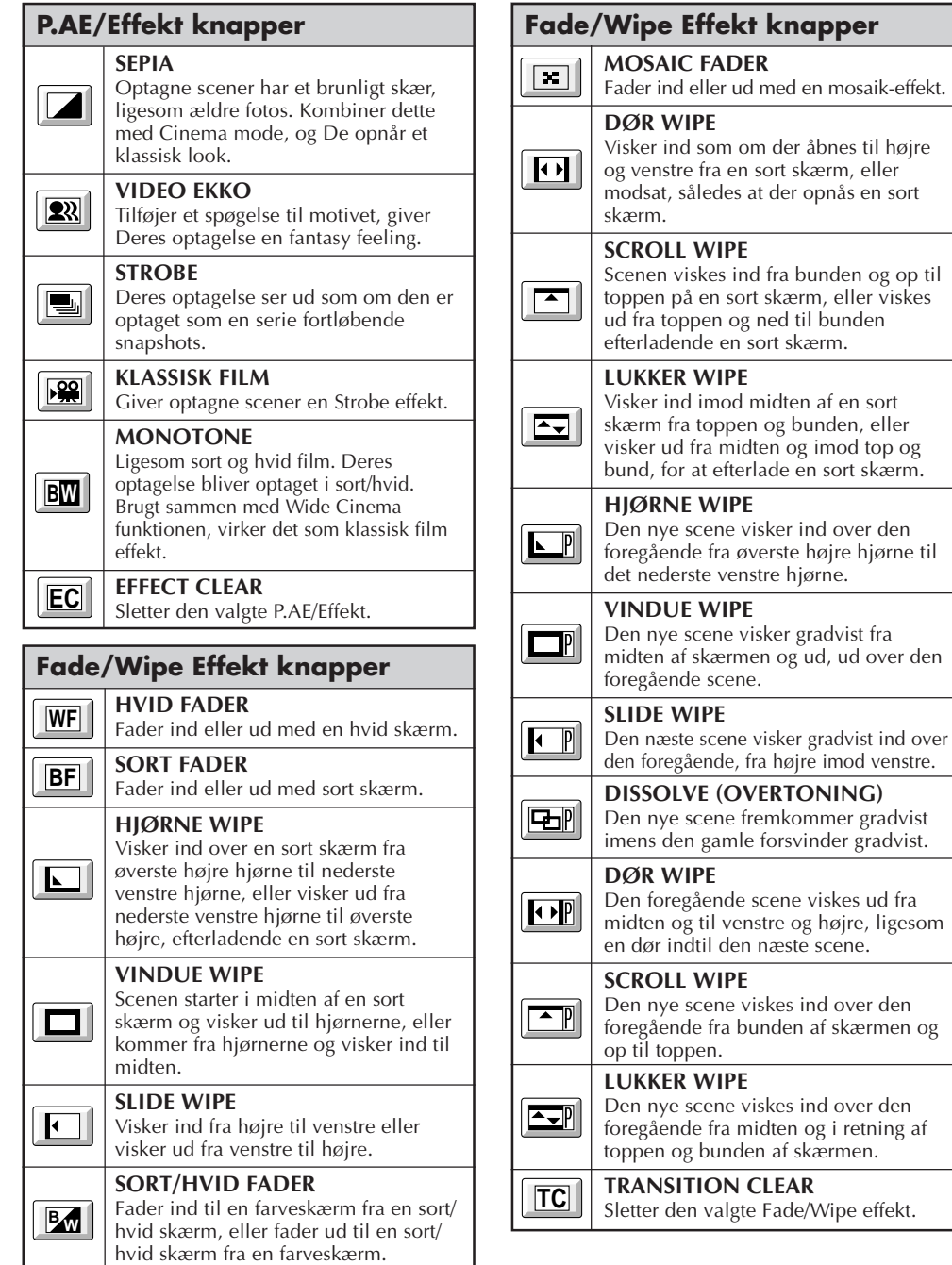

## $46$  da

## **GRUNDLÆGGENDE BETJENING (forts.)**

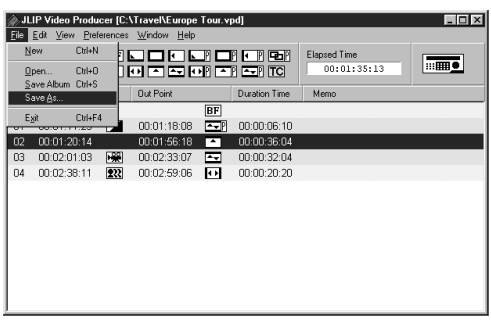

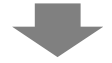

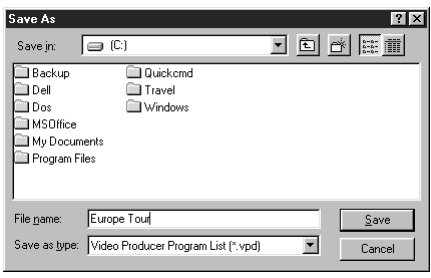

## **Lagring af programlisten**

- **1** Vælg **File Save As**.
	- •**Save As** dialogboxen vises.
- **2** Indtast et filnavn i **File name** feltet.
- •Filtypenavnet er **.vpd**, f.eks. rejse.vpd.

**3** Klik på **Save** for at lagre programlisten som en fil.

### **BEMÆRK:**

- Den proggrammerede scene-information, som er gemt i hukommelsen, inkluderer kun båndtællerudlæsningerne ved in-/outpunkterne, Fade/Wipe-effekterne, P.AE/ effekterne, varigheden og memo.
- Billederne lagres ikke.
- Vi henviser til **Overspilning** på side 43 angående optagelse og lagring af videobilledet på videobåndet.
- De følgende karakterer kan ikke anvendes i filnavnet:  $\setminus$  / :  $^*$  ? " < >  $\setminus$
- Der kan registreres op til 99 programmer i en enkelt fil.

## **Åbning af en lagret fil**

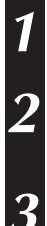

**1** Vælg **File** — **Open**.

•**Open** dialogboxen vises.

**2** De lagrede filnavne vises i **File name** feltet. Klik på det ønskede filnavn, så det kommer frem i feltet herunder.

**3** Klik på **Open**. Filen indlæses. •**JLIP Video Producer** vinduet vender tilbage.

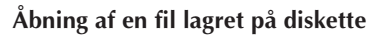

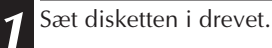

**2** Klik på ▼ **i DRIVE** for at vælge floppydrevet.

DA *47*

**3** Følg trin **2** og **3** i **Åbning af en lagret fil** til venstre.

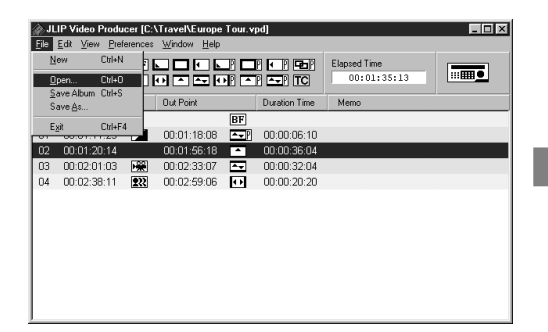

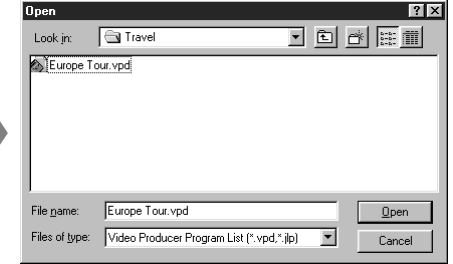

### **Overskrivning af en fil**

Lagring af et program med brug af det samme navn som det, et tidligere lagret program er udstyret med, vil bevirke, at den fil overskrives.

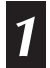

**1** Vælg **File** — **Save Album**, efter at De har åbnet en fil og ændret båndtællerdataen (se side 48). Filen overskrives og lagres.

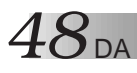

## **GRUNDLÆGGENDE BETJENING (forts.)**

## **Ændring og klipning af programmerede tællerdata**

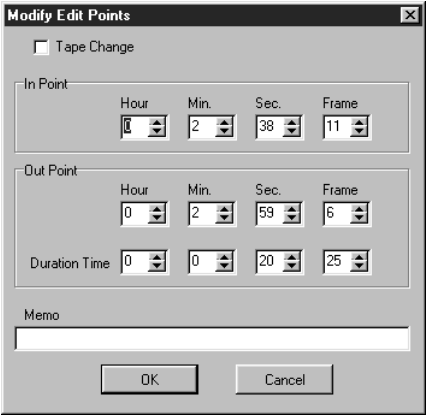

#### **Ændring af længden af en scene**

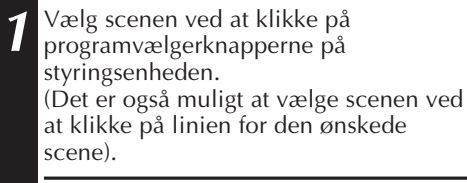

**2** Klik **In point** eller **Out point** på styringsengeden og vælg den tidskode, De vil ændre.

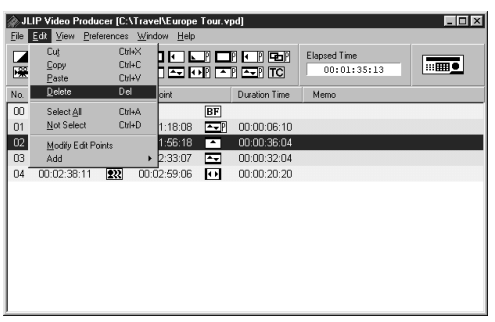

#### **Ændring af programmerede tællerdata**

**1** Dobbeltklik på linien for den scene, De vil ændre.

#### **ELLER . . .**

Vælg den linie, der skal ændres, og klik på **Modificer redigeringspunkter** på styringsenheden.

•**Modify Edit Points** dialogboksen kommer frem, således at det bliver muligt at ændre in-punktet, outpunktet, memo eller båndudskiftning.

**2** Klik på ¶Ä eller indtast de ønskede numre med tastaturet, og klik derefter på **OK**.

#### **BEMÆRK:**

- **Modify Edit Points** dialogboksen kan fås frem ved valg af **Modify Edit Points** ved at klikke med den højre museknap.
- Klik på **Memo**-feltet, hvis De vil indtaste i **Memo**-feltet.
- **3** Foretag ændringen ved at øge eller mindske tidskoden med en ramme ad gangen ved at klikke på **Trim+** eller **Trim–**.

#### **BEMÆRK:**

Dette gør det bekvemt at foretage enkle ændringer, uden at De hele tiden er nødt til at få **Modify Edit Points** dialogboksen frem.

#### **Sletning af en scene**

- **1** Klik på den scene, De vil fraklippe.
- **2** Vælg **Edit Delete**.
	- •Meddelelsen **"Delete 1 Scene(s)?"** (Slet 1 scene(r)?) vises.
	- Bekræft fraklipningen ved at klikke på **Yes**.

#### **BEMÆRK:**

Det er muligt at slette en scene ved at vælge **Delete** og klikke på den højre museknap.

DA *49*

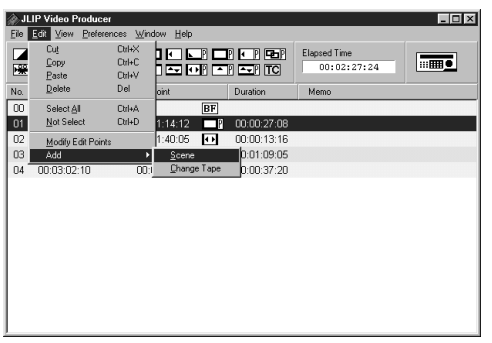

#### **Tilføjelse af en scene**

**1** Klik på den scene, De vil tilføje, og vælg **Edit** — **Add** — **Scene**.

**2** Indtast de in- og out-punkter, De vil indstille, ved at konsultere **Ændring af programmerede tællerdata** på siden til venstre.

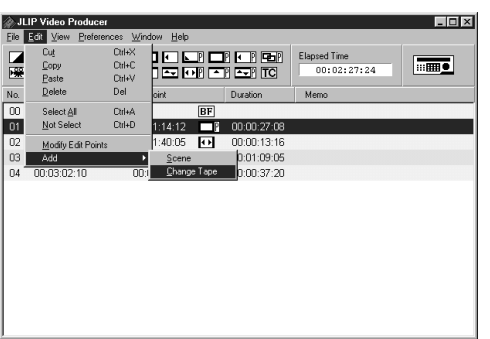

#### **Kopiering til et bånd med anvendelse af to eller flere bånd**

**1** Klik på den scene, ved hvilken båndet skal skiftes ud, og vælg **Edit** — **Add** — **Change Tape**.

#### **ELLER . . .**

Dobbeltklik på den scene, De vil ændre, for at få **Modify Edit Points** dialogboksen frem, og anbring et tjekmærke ved siden af **Change Tape**.

#### **BEMÆRK:**

Der vises ikke noget in- eller out-punkt for den scene, ved hvilken båndet skal skiftes ud. Bemærk, at det også er muligt klart at markere båndskift ved at indtaste en kommentar som for eksempel "båndskift" i memo-feltet.

## $50\rm \scriptscriptstyle{DA}$

## **GRUNDLÆGGENDE BETJENING (forts.)**

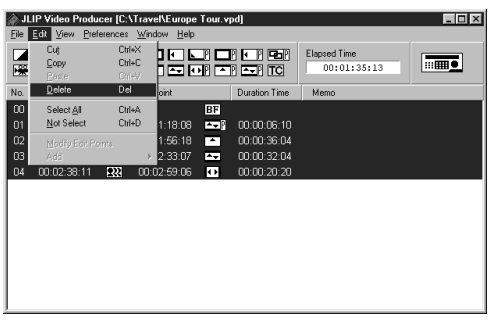

#### **Fraklipning af alle programmerede scener**

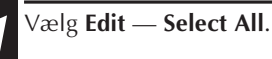

- **2** Vælg **Edit Delete**.
- •Meddelelsen **"Delete (nummer) Scene(s)?"** kommer frem. Klik på **Yes**, hvis De vil slette alle scenerne.

#### **BEMÆRK:**

Alle scener kan slettes ved valg af **Delete** ved at klikke med den højre museknap.

#### **Kopiering af en programmeret scene til en anden position**

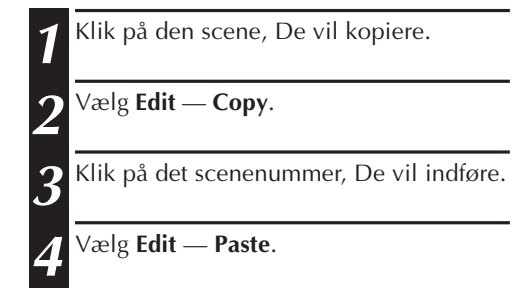

#### **BEMÆRK:**

- Det er ikke muligt at indføre scene **<sup>00</sup>**.
- **Copy Paste** operationer er mulige ved at klikke med den højre museknap.

#### **Overførsel af en programmeret scene til en anden position**

- **1** Klik på den scene, De vil overføre og vælg **Edit** — **Cut**.
- **2** Klik på det scenenummer, De vil indføre.

**3** Vælg **Edit** — **Paste**.

### **BEMÆRK:**

**Cut** — **Paste** operationer er mulige ved at klikke med den højre museknap.

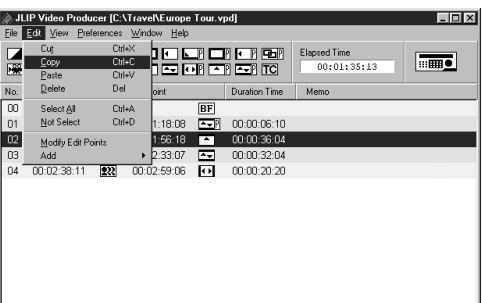

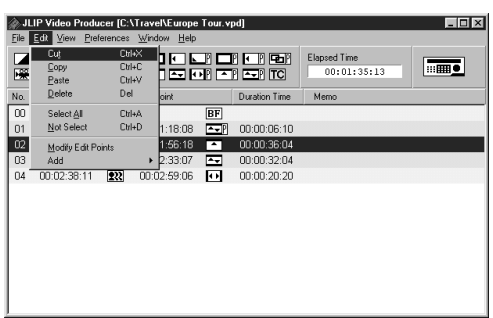

## **AVANCERET BETJENING**

### **Ændring af ID-nummer**

Det er muligt at ændre ID-nummeret for det tilsluttede apparat. ID-nummeret for det tilsluttede apparat er indstillet til **06**.

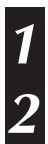

**1** For at få **JLIP Devices** dialogboksen frem, skal De vælge **Preferences** — **JLIP Devices**.

**2** Højreklik musen for at vælge **Change ID**, efter at nummeret i listeboksen er valgt, og foretag derefter ændring af nummeret, og tryk på **Return**-tasten.

#### **BEMÆRK:**

- ID-nummer **00** kan ikke benyttes. JLIP Video Producer software anerkender ikke **ID 00**.
- Hvis der er tilsluttet to eller flere videokameraer eller videobåndoptagere, skal De huske at ændre ID-nummeret for den tilsluttede videobåndoptager, så det samme ID-nummer ikke forekommer to gange.
- Se brugsvejledningen for den tilsluttede videobåndoptager angående detaljer om, hvordan en videobåndoptagers ID-nummer ændres.

## **Tilslutning af andet udstyr under brug**

Ved tilslutning af andet udstyr under brugen er det nødvendigt med initialisering til bekræftelse af det tilsluttede udstyr. (Det er ikke nødvendigt at køre JLIP Video Producer fra begyndelsen igen.)

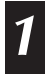

**1** Følg trin **1** – **4** i **Initialisering af JLIP-anordninger** på side 35.

## $52$  da

### **Indstilling af afstanden mellem de lagrede in/out-punkter på PC'eren og de overspillede punkter i optageren**

Under overspilning kan det ske, at begyndelsen af scenen i computeren udelades, eller at scenen inden den overgang, De vælger til in/out punkter, kan overspilles til optagevideobåndoptageren.

Hvis dette sker, kan De justere mellemrummet og få en mere præcis redigering.

**1** Gengiv den overspillede scene for at kontrollere in/out punktets timing efter overspilningen ( $\sqrt{\epsilon}$  side 43).

- **2** Vælg **Preferences Options** i **JLIP Video Producer**-vinduet for at få **Options** dialogboksen frem.
- **3** For at indstille in- eller out-punktet, skal De indtaste den numeriske værdi eller trykke på  $\blacktriangle$  $\blacktriangledown$ .

For at justere timingen for in-punktet, skal De indtaste en ny værdi fra 0 Frame til –200 Frame.

- In-punkt : hvis scenen begynder for tidligt, skal De indtaste en mindre værdi end den nuværende værdi.
- In-punkt : hvis scenen begynder for sent, skal De indtaste en større værdi end den nuværende værdi.
- •Fabriksindstillingen er –33 Frame.
- •Klik på **Default** for at gå tilbage til fabriksindstillingerne igen.

Indtast en ny værdi fra 0 Frame –200 Frame for at justere timingen af outpunktet.

- Out-punkt : hvis scenen slutter for sent, skal De indtaste en større værdi end den nuværende værdi.
- Out-punkt : hvis scenen begynder for tidligt, skal De indtaste en mindre værdi end den nuværende værdi.
- •Fabriksindstillingen –8 Frame.
- •Klik på **Default** for at gå tilbage til fabriksindstillingerne igen.

#### **4** Klik på **OK**.

•Denne indstilling lagres i PC'en.

**5** Overspil de programmerede scener igen og gengiv dem. Se om in/out punkterne nu passer bedre.

#### **BEMÆRK:**

Selv efter at in/out punkterne er justeret, kan der være en lille afvigelse mellem disse punkter og scenerne på det nye bånd.

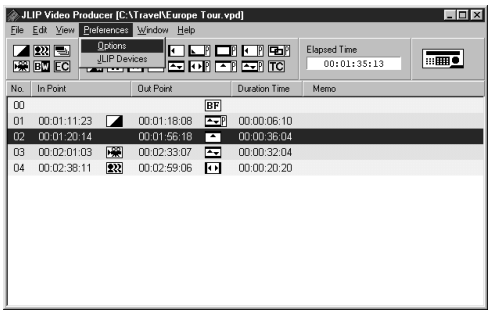

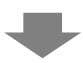

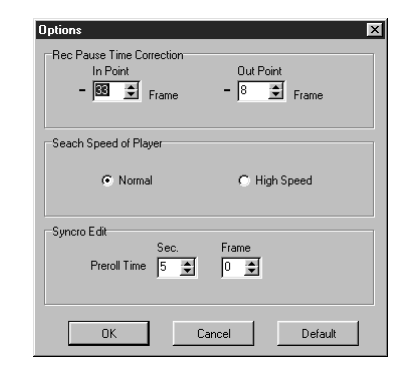

## **FEJLFINDING**

**SYMPTOM**

**Kan ikke vælge seriel port**

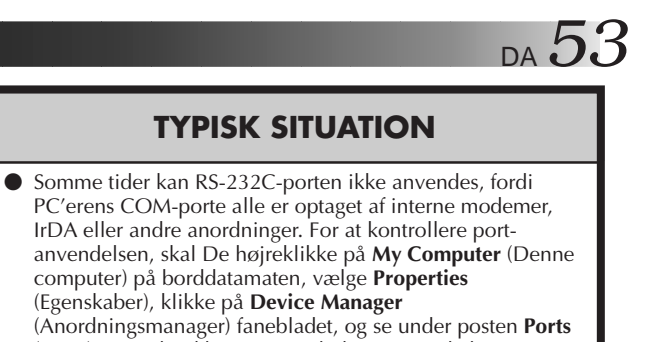

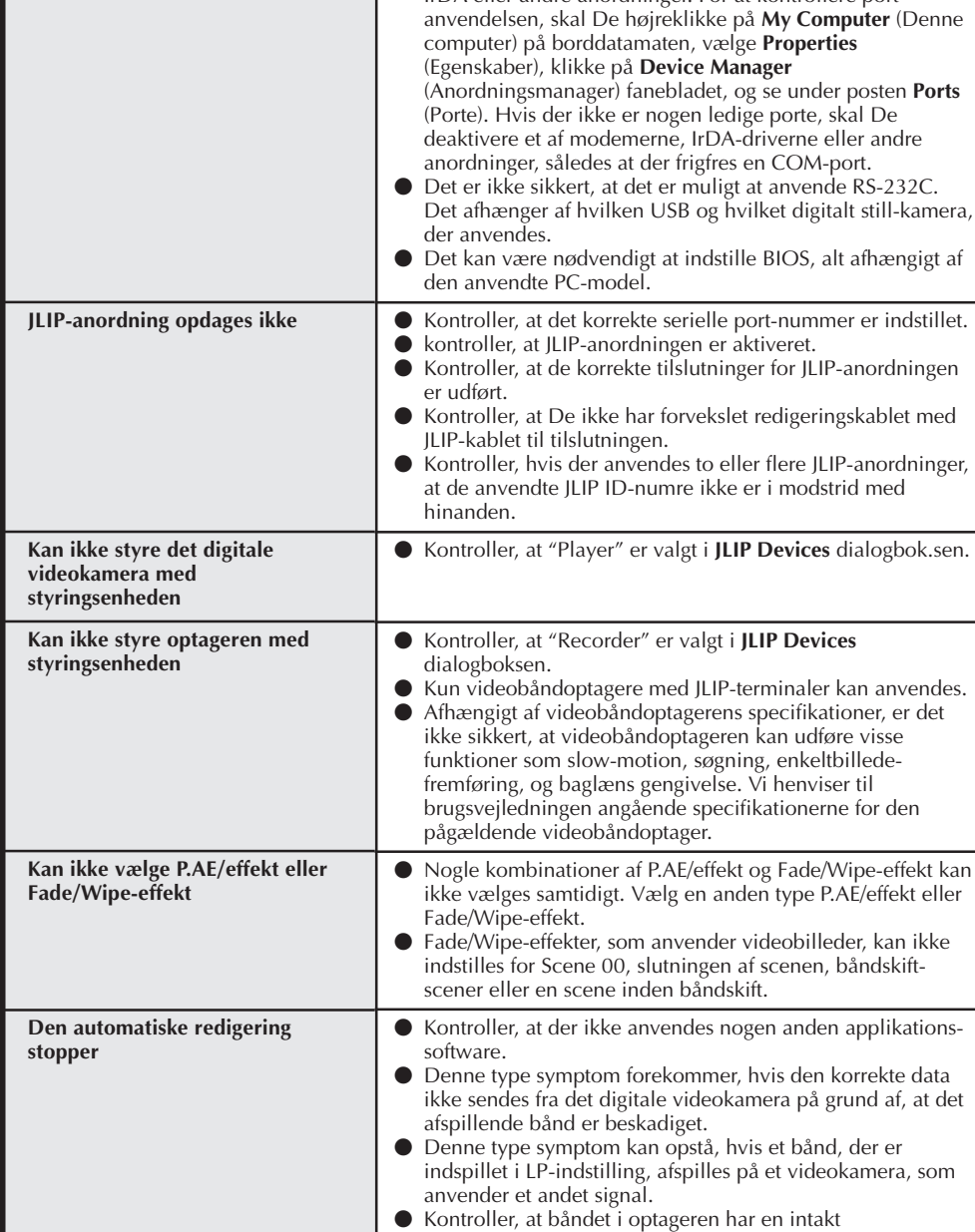

sletteforhindringstap.

## **FEJLFINDING (forts.)**

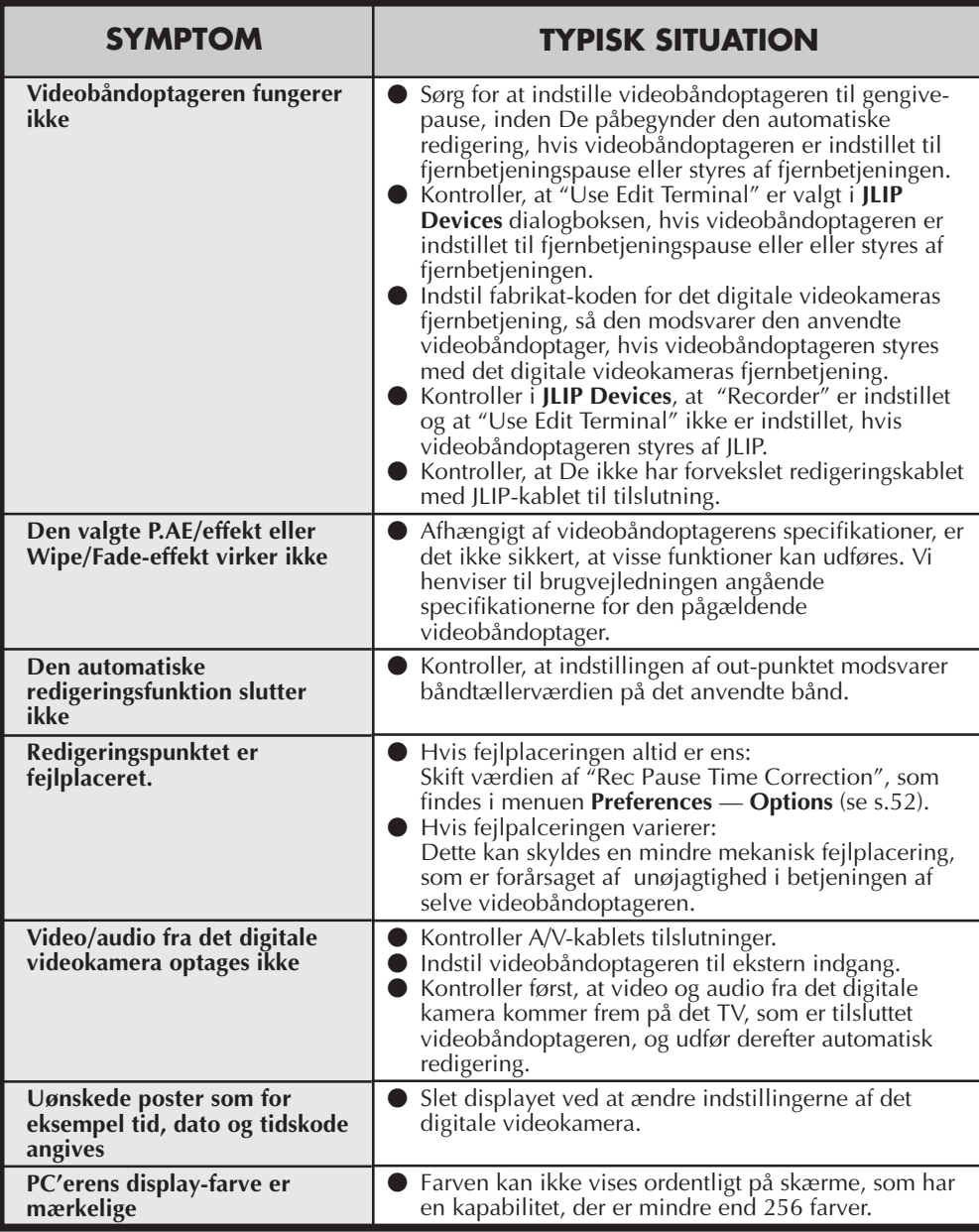

Monitor-visningerne for den anvendte software på illustrationerne i denne brugsanvisning kan afvige fra dem, De ser i virkeligheden, alt afhængigt af brugsmiljøet for Deres computer.

## **INDEKS** DA *55*

### **A**

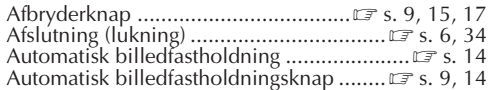

#### **B**

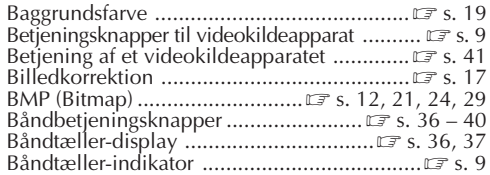

#### **D**

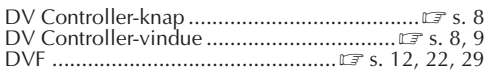

#### **F**

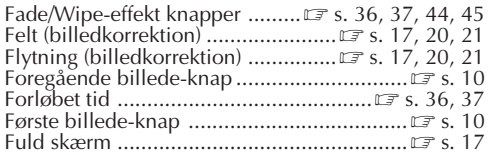

#### **G**

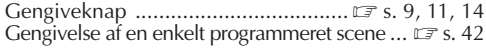

#### **H**

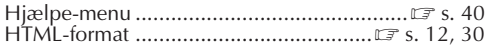

#### **I**

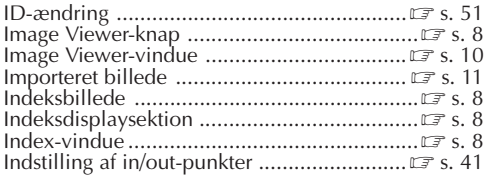

#### **J**

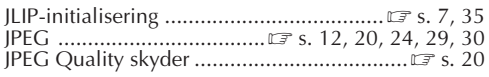

#### **K**

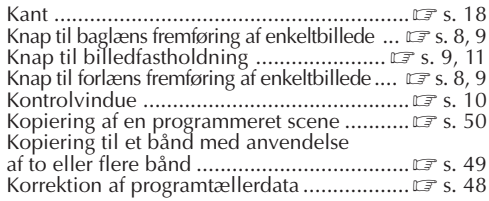

## **L**

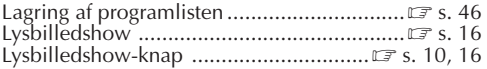

#### **M**

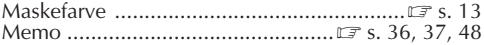

#### **N**

```
Næste billede-knap .....................................Z s. 10
```
#### **O**

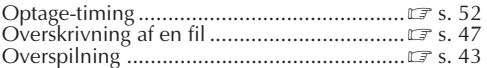

#### **P**

```
P.AE/Effekt-knapper ...................Z s. 36, 37, 44, 45
```
#### **S**

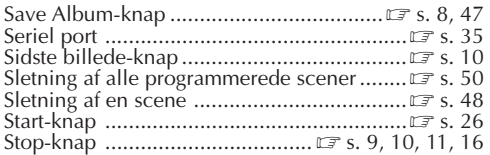

#### **T**

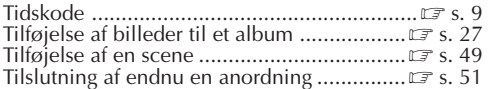

#### **U**

```
Udklipsholder .............................................Z s. 28
```
#### **V**

```
Valg af videokildeapparat ............................Z s. 35
Video Producer-kontrolknapper .......... LF s. 36 - 40
Værktøjslinie .....................................Z s. 8, 10, 18
```
#### **W**

```
Wide Image format .....................................Z s. 13
```
#### **Æ**

```
Ændring af længden af en scene .................Z s. 48
```
### **Å**

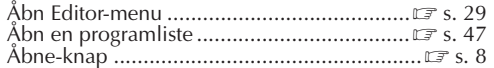

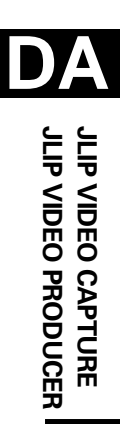

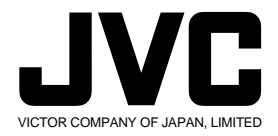

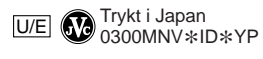

COPYRIGHT© 2000 VICTOR COMPANY OF JAPAN, LTD.